# **OMRON**

## **CJ** シリーズ DeviceNet<sup>™</sup>接続ガイド

株式会社アイエイアイ **ROBONET** コントローラ編 (**RACON / RPCON**)

SBCZ-523D

著作権・商標について

スクリーンショットはマイクロソフトの許可を得て使用しています。 Windows は米国 Microsoft Corporation の米国およびその他の国における登録商標です。 ODVA、DeviceNet<sup>™</sup>は、ODVA の商標です。 本資料に記載されている会社名・製品名は、それぞれ各社の商標または登録商標です。

## 目次

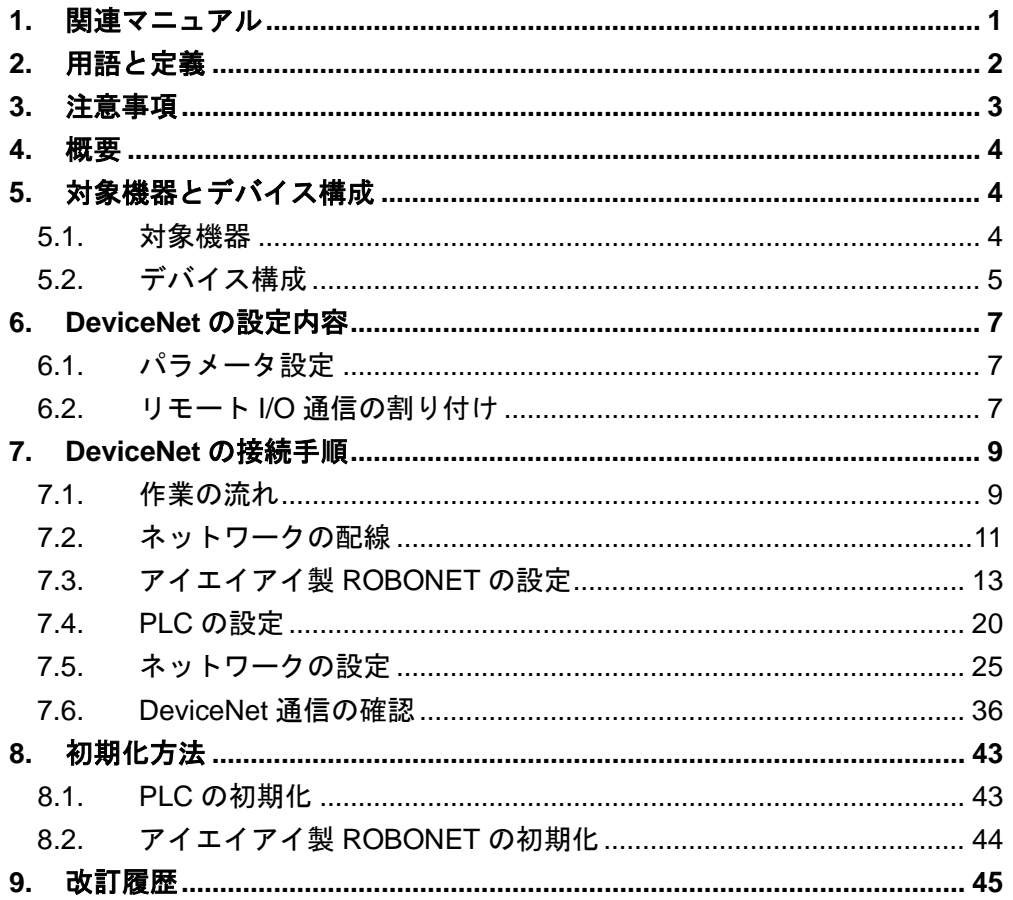

## <span id="page-3-0"></span>**1.** 関連マニュアル

本資料に関連するマニュアルは以下のとおりです。

システムを安全にご使用いただくため、システムを構成する機器・装置のマニュアルや取扱 説明書などを必ず入手し、「安全上のご注意」「安全上の要点」など安全に関する注意事項を 含め、内容を確認のうえ、使用してください。

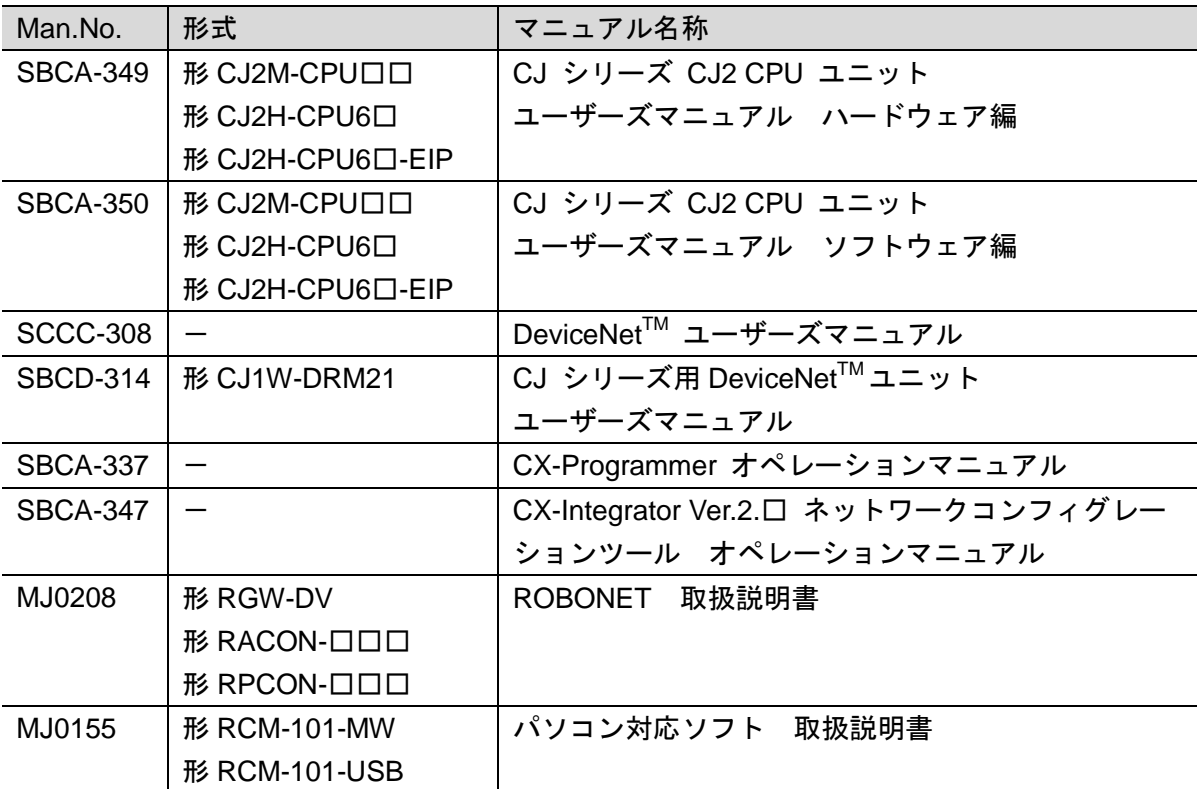

## <span id="page-4-0"></span>**2.** 用語と定義

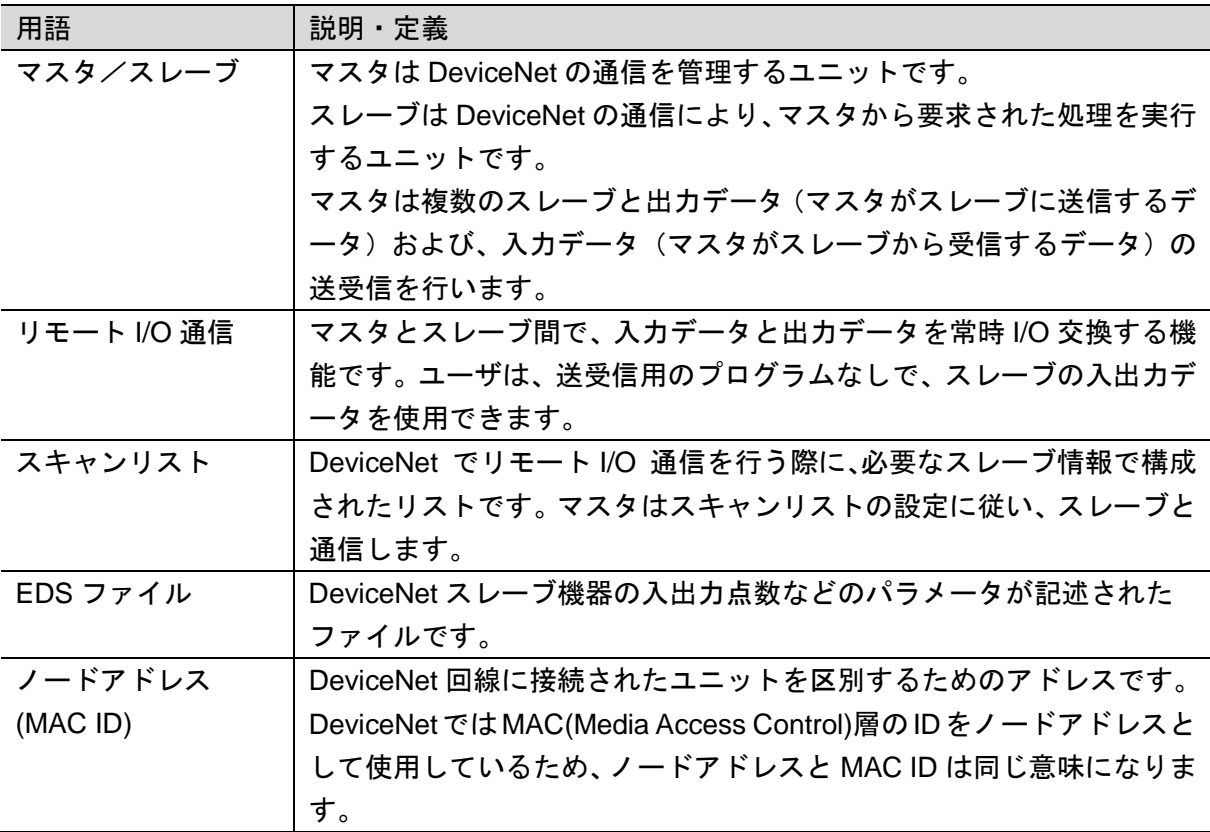

## <span id="page-5-0"></span>**3.** 注意事項

- (1) 実際のシステム構築に際しては、システムを構成する各機器・装置の仕様をご確認のう え、定格・性能に対し余裕を持った使い方をし、万一故障があっても危険を最小にする 安全回路などの安全対策を講じてください。
- (2) システムを安全にご使用いただくため、システムを構成する各機器・装置のマニュアル や取扱説明書などを入手し、「安全上のご注意」「安全上の要点」など安全に関する注意 事項を含め、内容を確認のうえ使用してください。
- (3) システムが適合すべき規格・法規または規制に関しては、お客様自身でご確認ください。
- (4) 本資料の一部または全部を、オムロン株式会社の許可なしに複写、複製、再配布するこ とを禁じます。
- (5) 本資料の記載内容は、2014 年 6 月時点のものです。 本資料の記載内容は、改良のため予告なく変更されることがあります。

本資料で使われているマークには、次のような意味があります。

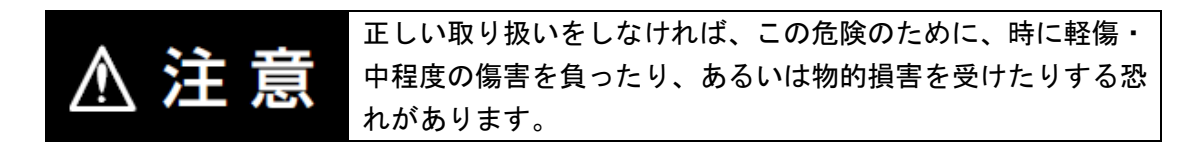

#### ■■ 使用上の注意

製品が動作不能、誤動作、または性能・機能への悪影響を予防するために実施または回避す べきことを示します。

#### 图 参考

必要に応じて読んでいただきたい項目です。 知っておくと便利な情報や、使用するうえで参考となる内容について説明しています。

#### 図記号の説明

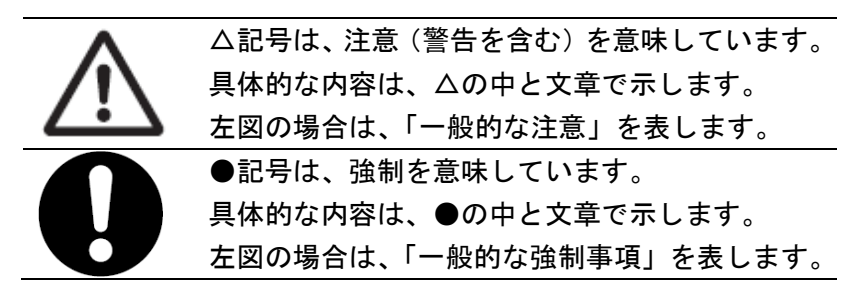

## <span id="page-6-0"></span>**4.** 概要

本資料は、株式会社アイエイアイ(以下、アイエイアイ)製 ROBONET コントローラ 形 RACON / RPCON(以下、ROBONET)を、オムロン株式会社(以下、オムロン)製プログ ラマブルコントローラ CJ シリーズ+DeviceNet ユニット(以下、PLC)と、DeviceNet で接 続する手順とその確認方法をまとめたものです。

「6.DeviceNet の設定内容」と「7.DeviceNet の接続手順」で記載している設定内容および設 定手順のポイントを理解することにより、DeviceNet のリモート I/O 通信を動作させることが できます。

## <span id="page-6-1"></span>**5.** 対象機器とデバイス構成

#### <span id="page-6-2"></span>**5.1.** 対象機器

接続の対象となる機器は以下のとおりです。

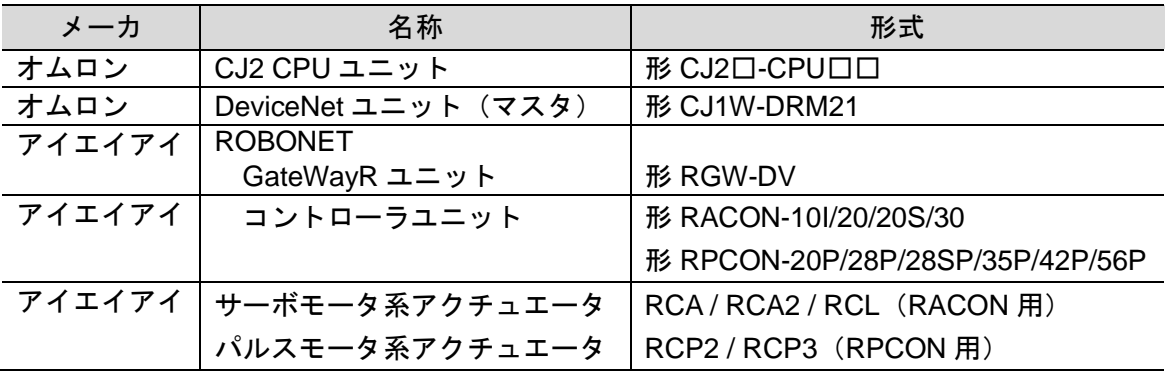

#### 使用上の注意

本資料の接続手順および接続確認では、上記対象機器の中から 5.2.項に記載された形式およ びバージョンの機器を使用しています。

5.2 項に記載されたバージョンより古いバージョンの機器は使用できません。 上記対象機器の中から 5.2.項に記載されていない形式、あるいは 5.2.項に記載されているバ ージョンより新しいバージョンの機器を使用する場合は、取扱説明書などにより仕様上の差 異を確認のうえ、作業を行ってください。

#### 国 参考

本資料は通信確立までの接続手順について記載したものであって、接続手順以外の操作、設 置および配線方法は記載しておりません。機器の機能や動作に関しても記載しておりませ ん。取扱説明書を参照するか、機器メーカまでお問い合わせください。

(株式会社アイエイアイ http://www.iai-robot.co.jp)

上記連絡先は、本資料作成時点のものです。最新情報は各機器メーカにご確認ください。

### <span id="page-7-0"></span>■ 5.2. デバイス構成

本資料の接続手順を再現するための構成機器は以下のとおりです。

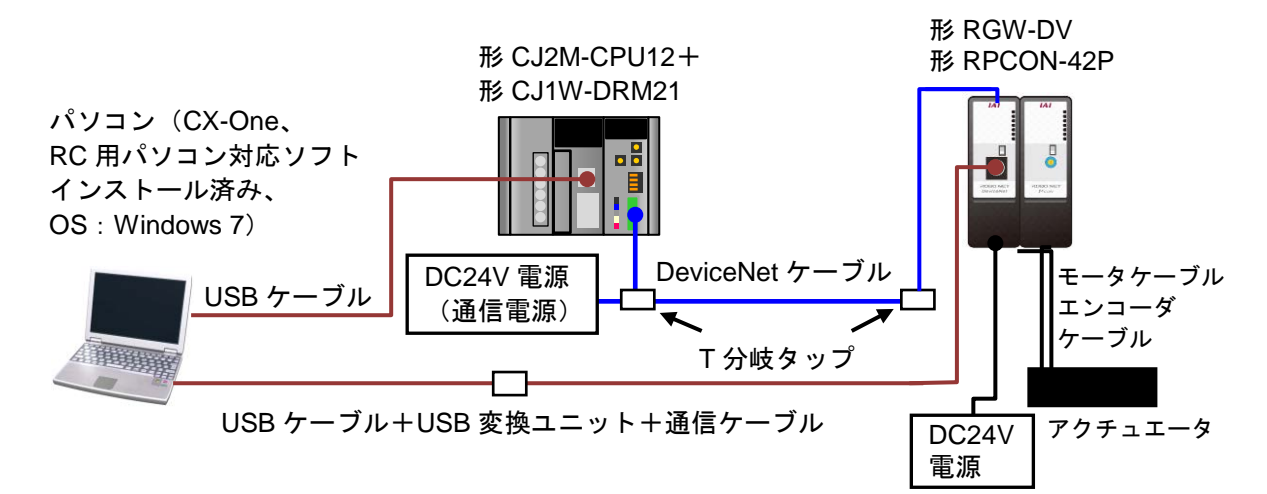

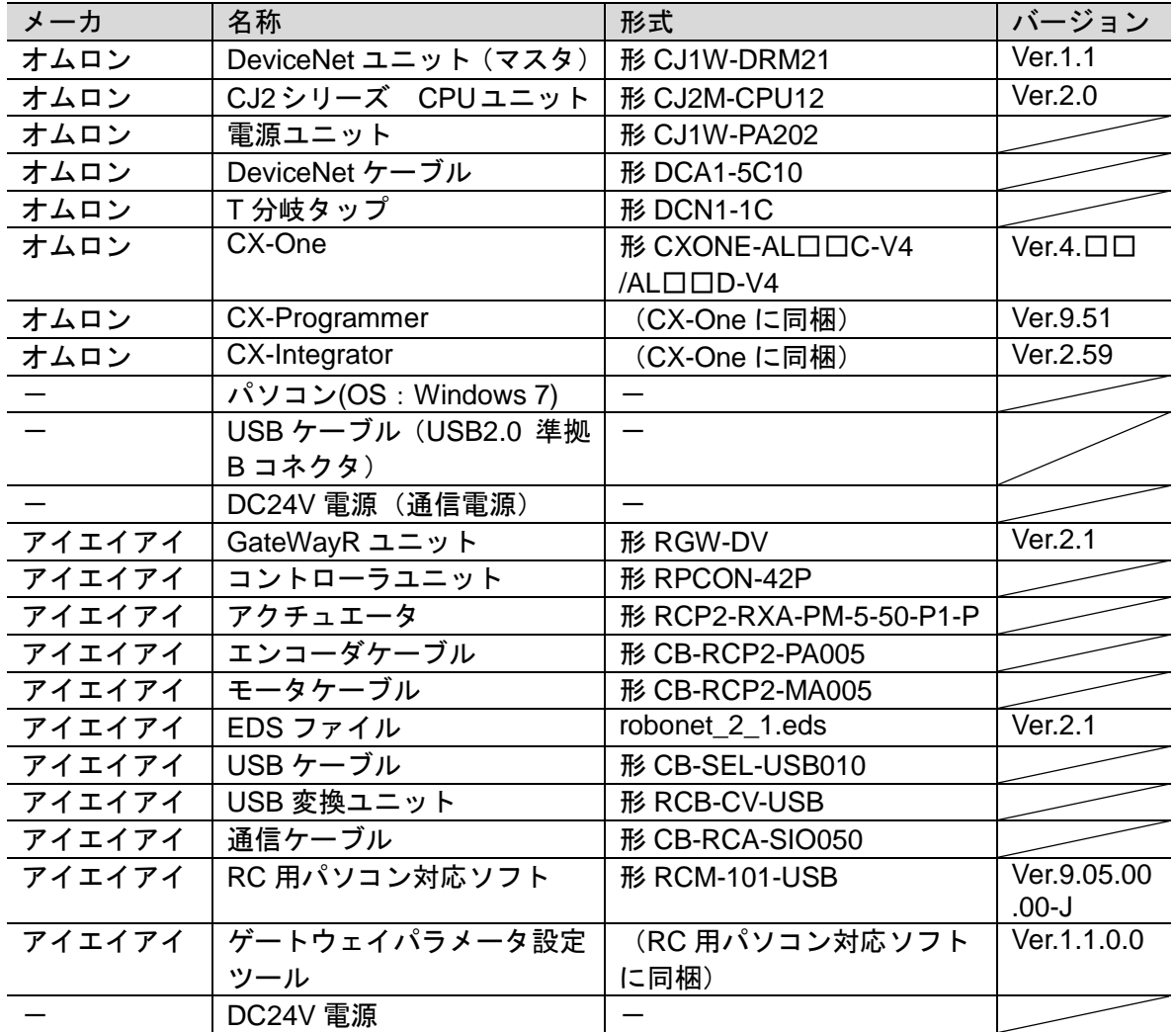

#### 使用上の注意

該当の EDS ファイルを事前に準備してください。最新の EDS ファイルは、株式会社アイエ イアイのホームページよりダウンロードが可能です。 株式会社アイエイアイ http://www.iai-robot.co.jp/download/network/

なお、入手できない場合には株式会社アイエイアイまでお問い合わせください。

#### 使用上の注意

機器固有のアイコンファイルがある場合は、EDS ファイルと同一フォルダに入れておいてく ださい。

#### 使用上の注意

CX-Programmer および CX-Integrator は、本項記載のバージョン以降に、オートアップデー トしてください。 なお、本項記載のバージョン以外を使用すると、7 章以降の手順に差異があることがありま す。その場合は、「CX-Programmer オペレーションマニュアル」(SBCA-337)および 「CX-Integrator Ver.2.□ ネットワークコンフィグレーションツール オペレーションマニ ュアル」(SBCA-347)を参照して、手順と同等の処理を行ってください。

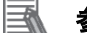

参考

DeviceNet ケーブルおよびネットワークの配線については、「DeviceNet ユーザーズマニュ アル」(SCCC-308)の「第 2 章 ネットワークの構成と配線」を参照してください。 DeviceNet の幹線の両端に 1 つずつ終端抵抗をつけてください。

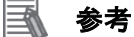

本資料では PLC との接続に USB を使用します。USB ドライバのインストールについては、 「CJ シリーズ CJ2 CPU ユニット ユーザーズマニュアル ハードウェア編」(SBCA-349)の 「付-5 USB ドライバのインストール」を参照してください。

#### 参考

本資料では ROBONET との接続に USB を使用します。USB ドライバのインストールについ ては、「パソコン対応ソフト 取扱説明書」(MJ0155)の「1.3.3 USB 変換アダプタドライバ ソフトのインストール方法」を参照してください。

## <span id="page-9-0"></span>**6. DeviceNet** の設定内容

本資料で設定するパラメータおよびリモート I/O 通信の割り付けの仕様を示します。 以降の章では説明内容により、ROBONET を「スレーブユニット」と称します。

#### <span id="page-9-1"></span>**6.1.** パラメータ設定

PLC と ROBONET を DeviceNet で接続するためのパラメータは、以下になります。

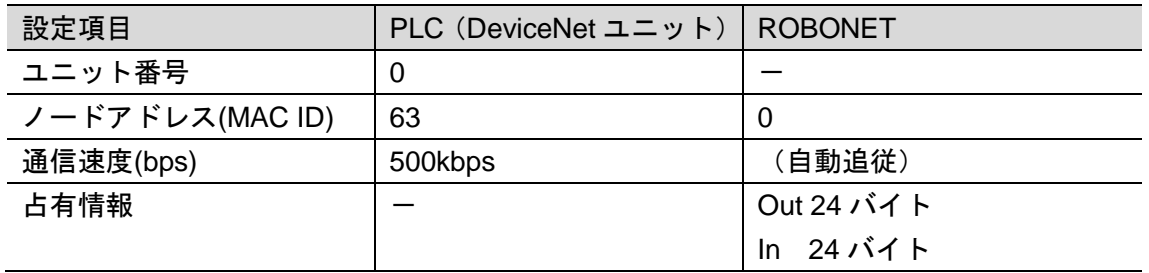

#### <span id="page-9-2"></span>**6.2.** リモート **I/O** 通信の割り付け

ROBONET の DeviceNet リモート I/O 通信での、PLC の I/O メモリエリアの割り付けは以下 になります。

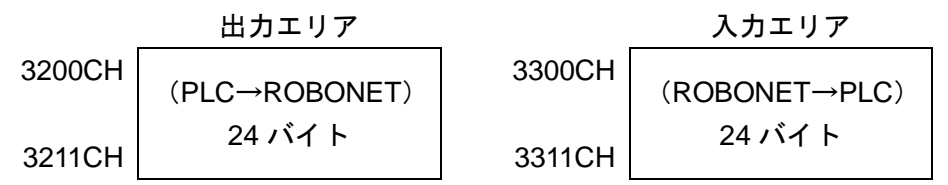

#### ■出力エリア/入力エリア詳細

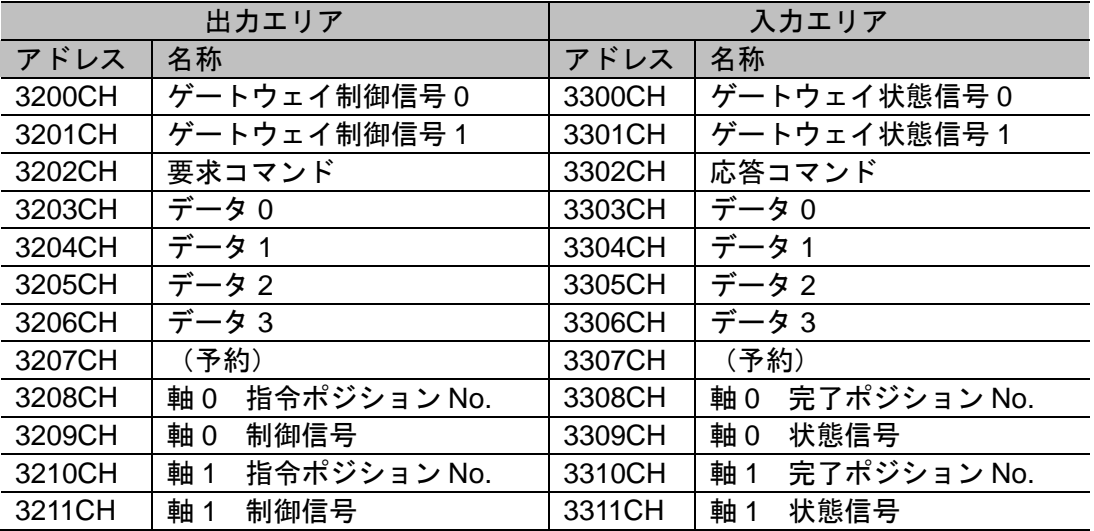

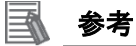

I/O フォーマットに関する詳細については、「ROBONET 取扱説明書 」(MJ0208)の「3.7 ア ドレス構成」を参照してください。

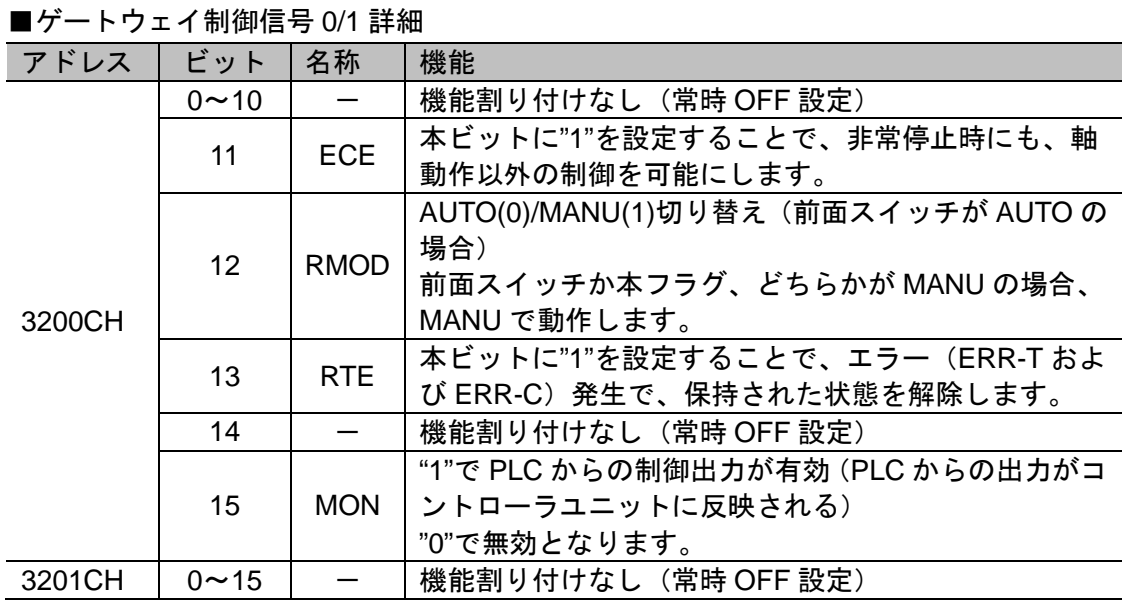

■ゲートウェイ状態信号 0/1 詳細

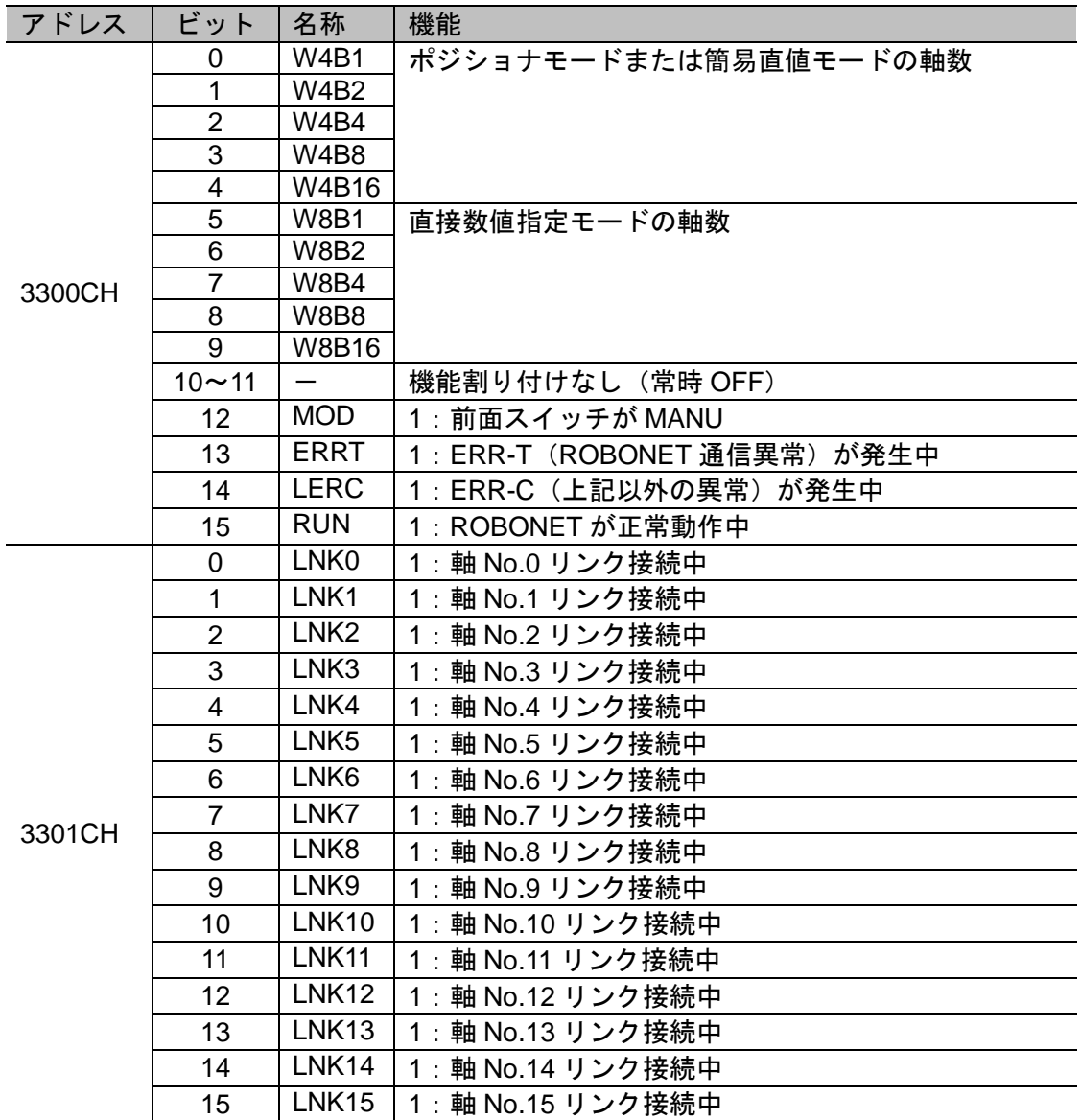

## <span id="page-11-0"></span>**7. DeviceNet** の接続手順

本章では、PLC と ROBONET を DeviceNet で接続するための手順について記載します。 本資料では、PLC および ROBONET が工場出荷時の初期設定状態であることを前提として説 明します。機器の初期化については「8.初期化方法」を参照してください。

#### <span id="page-11-1"></span>**7.1.** 作業の流れ

DeviceNet のリモート I/O 通信を動作させるための手順は以下のとおりです。

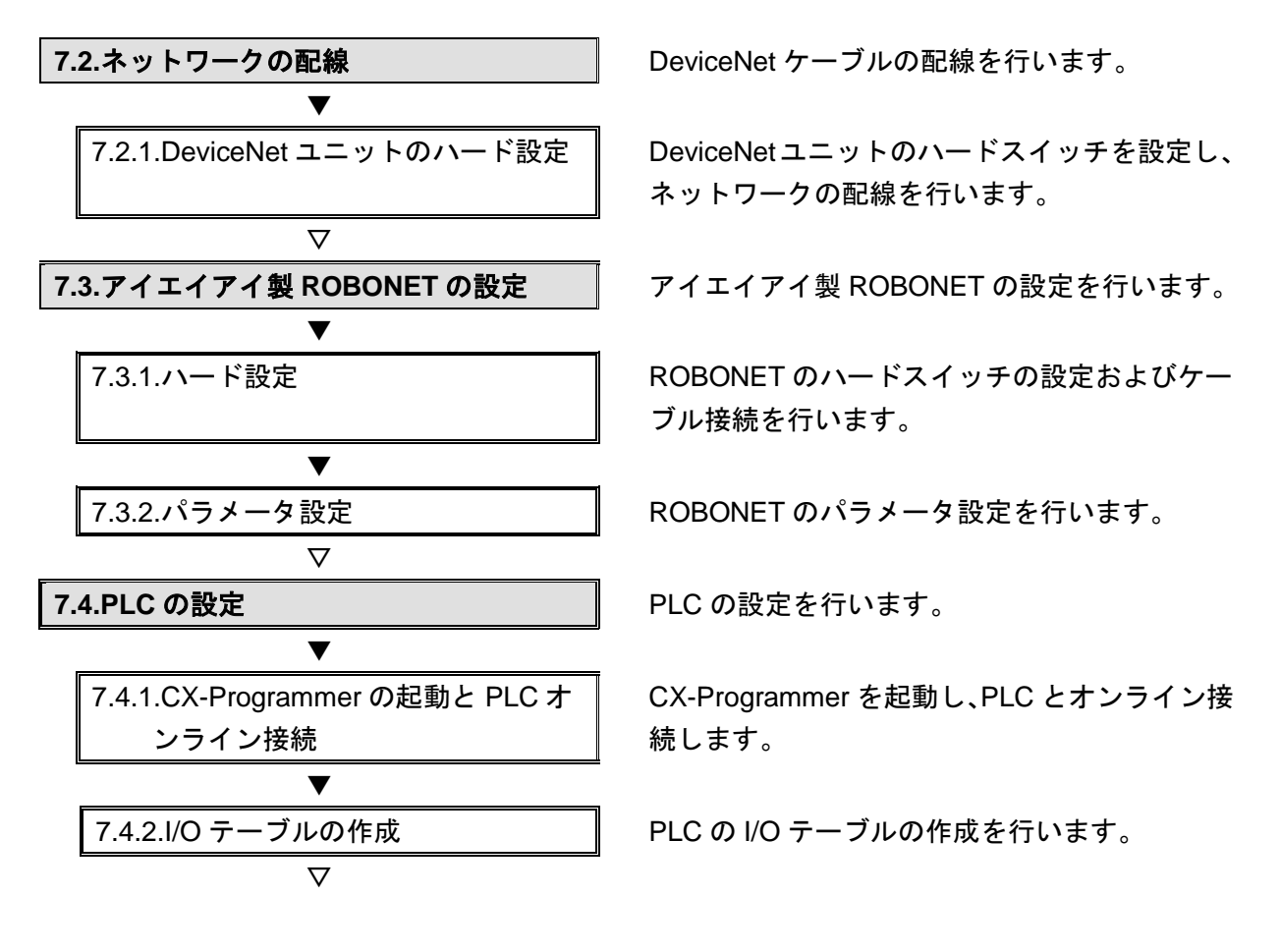

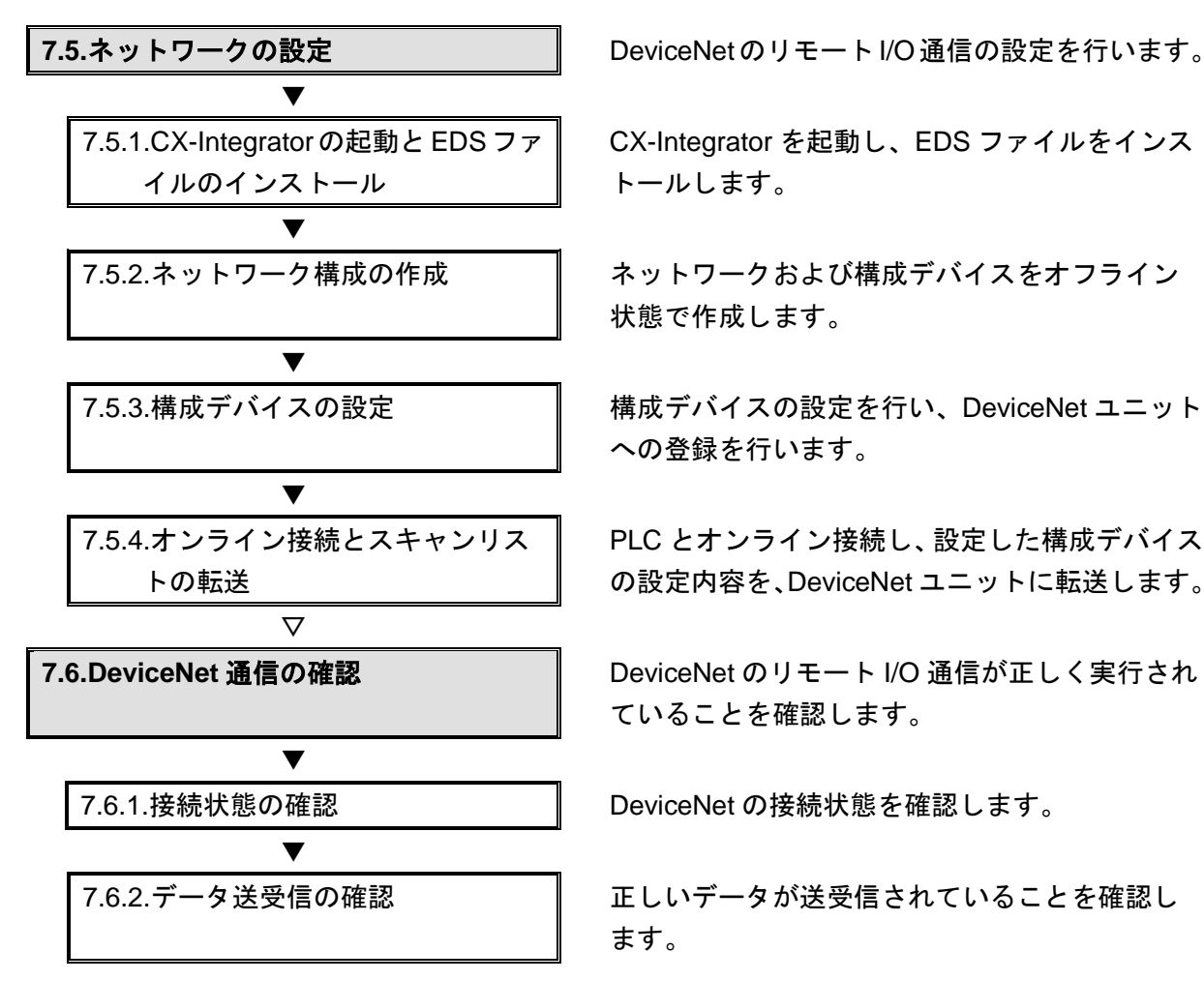

**7.5.ネットワークの設定 DeviceNetのリモートI/O 通信の設定を行います。** 

CX-Integrator を起動し、EDS ファイルをインス トールします。

状態で作成します。

への登録を行います。

PLC とオンライン接続し、設定した構成デバイス の設定内容を、DeviceNet ユニットに転送します。

ていることを確認します。

7.6.2.データ送受信の確認 – | 正しいデータが送受信されていることを確認し ます。

#### <span id="page-13-0"></span>**7.2.** ネットワークの配線

DeviceNet ケーブルの配線を行います。

#### **7.2.1. DeviceNet** ユニットのハード設定

DeviceNet ユニットのハードスイッチを設定し、ネットワークの配線を行います。

#### 使用上の注意 ПИ

電源 OFF 状態で設定してください。

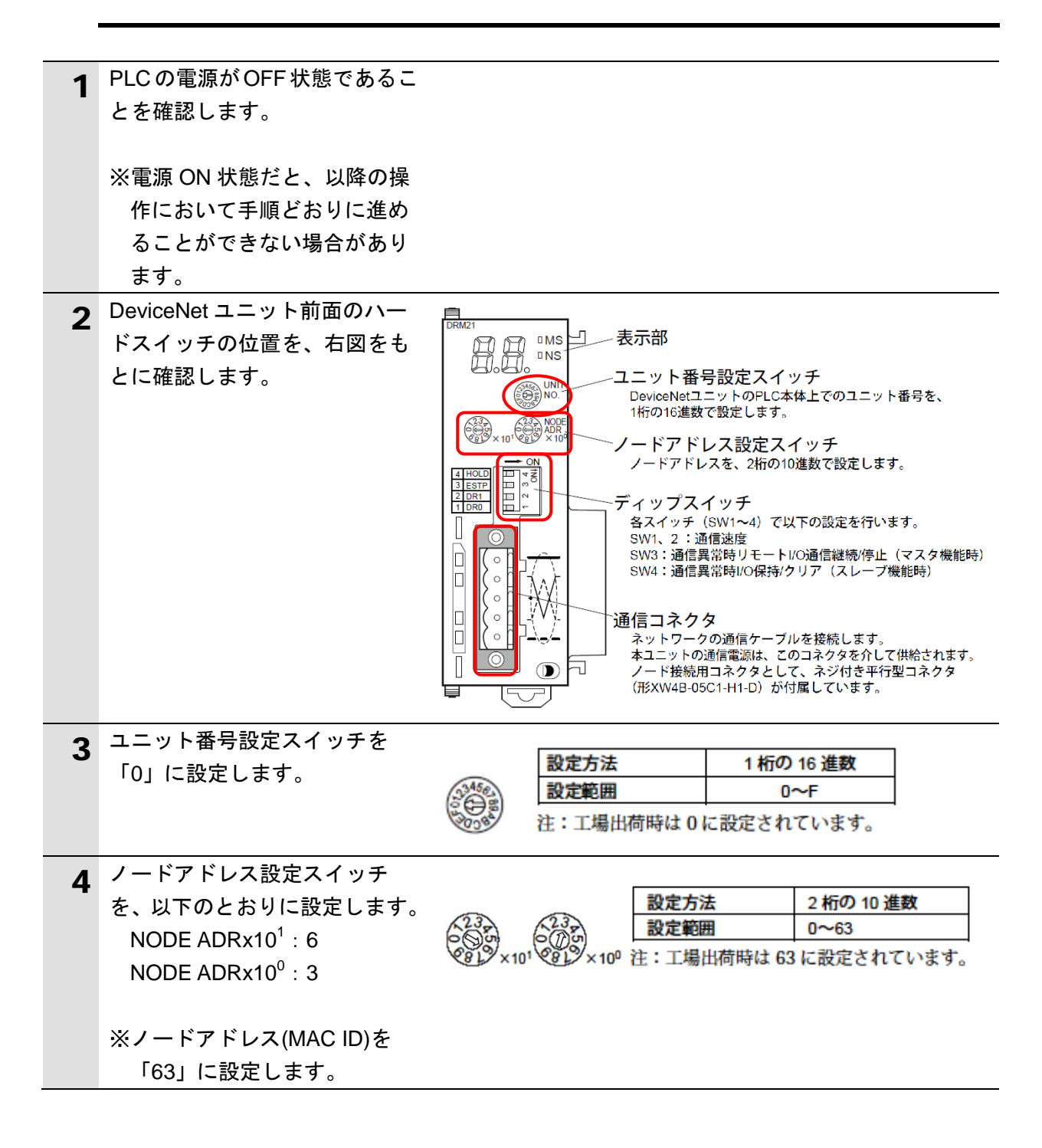

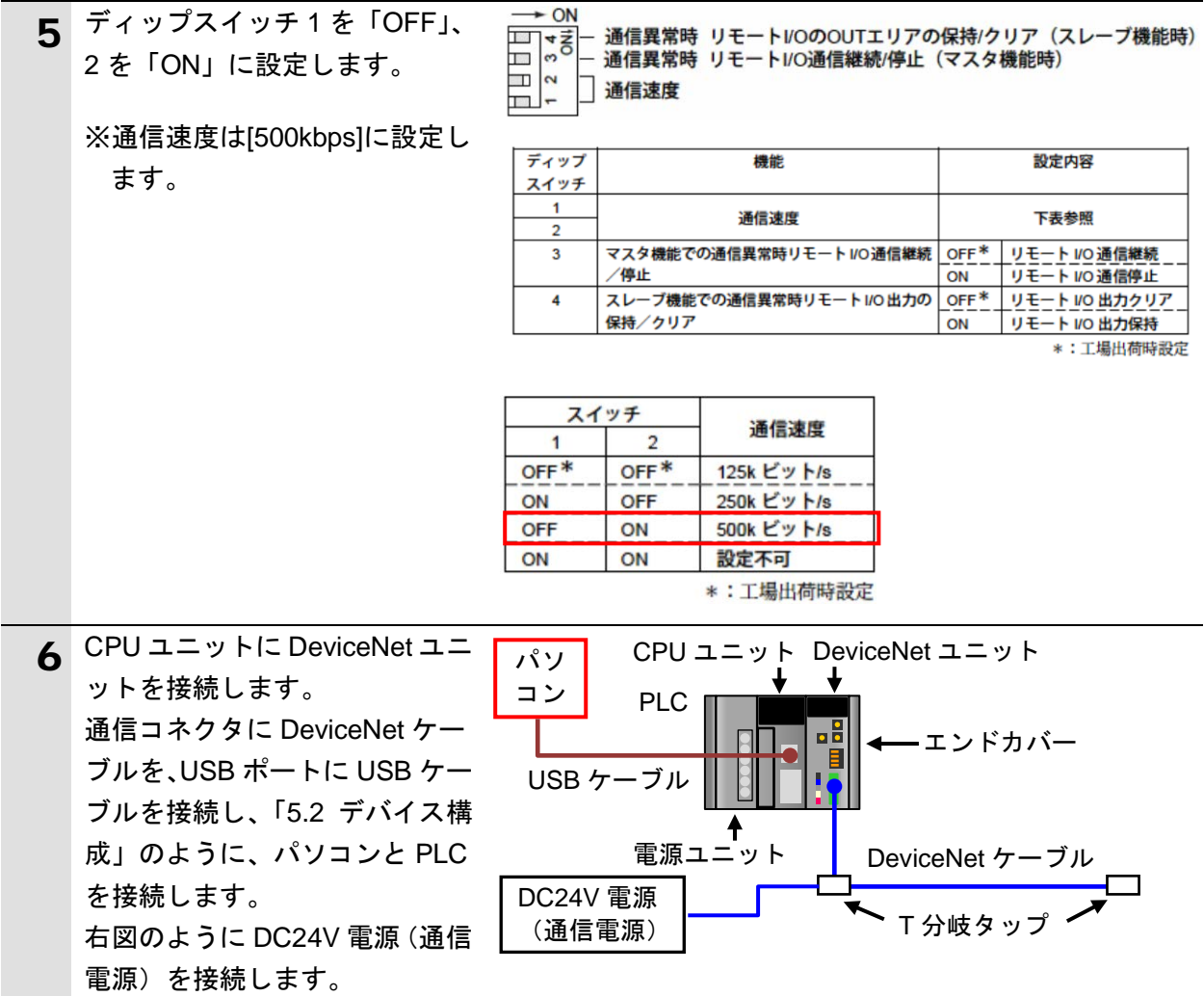

#### <span id="page-15-0"></span>**7.3.** アイエイアイ製 **ROBONET** の設定

アイエイアイ製 ROBONET の設定を行います。

#### **7.3.1.** ハード設定

ROBONET のハードスイッチの設定およびケーブル接続を行います。

#### ■ 使用上の注意

電源 OFF 状態で設定してください。

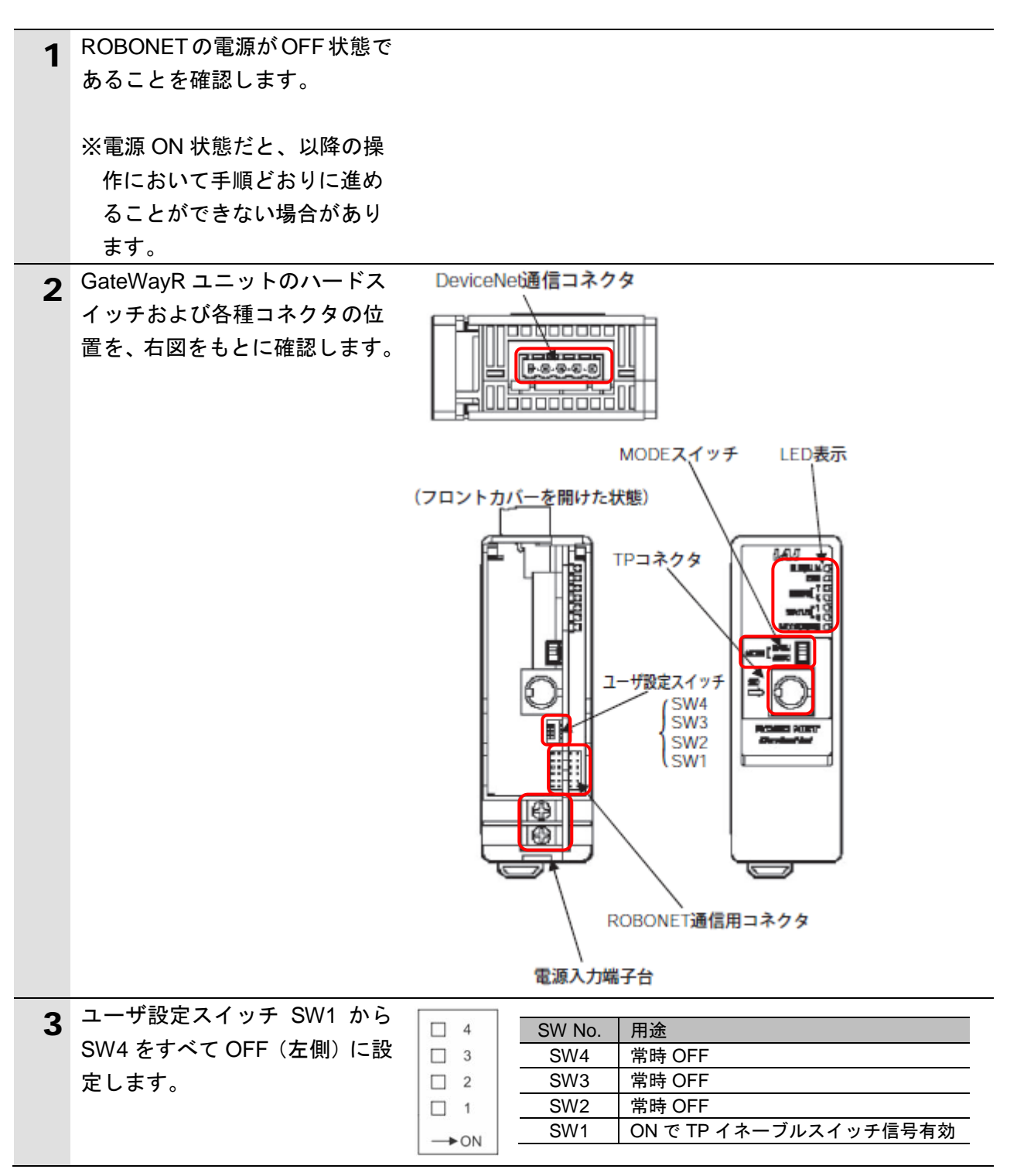

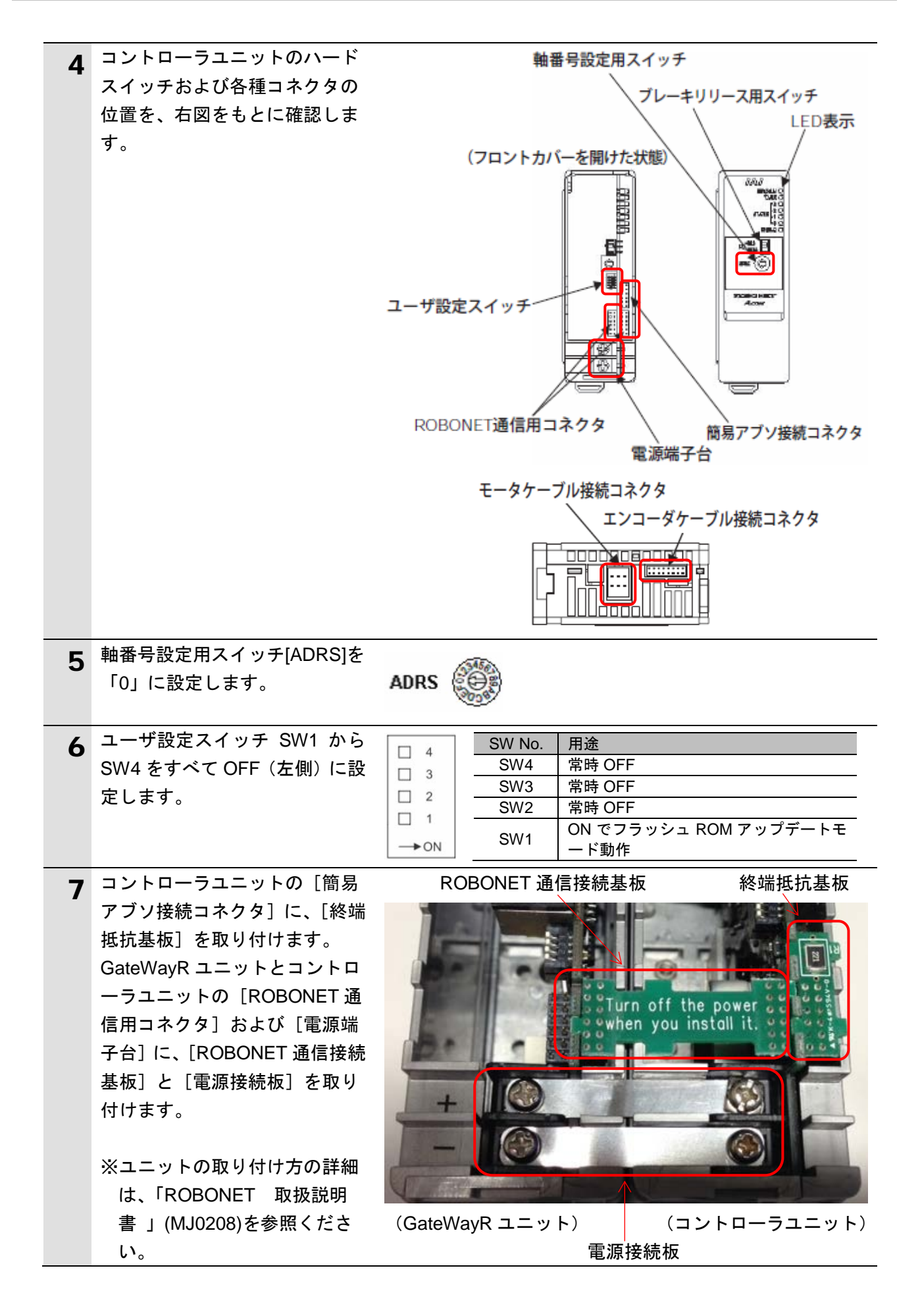

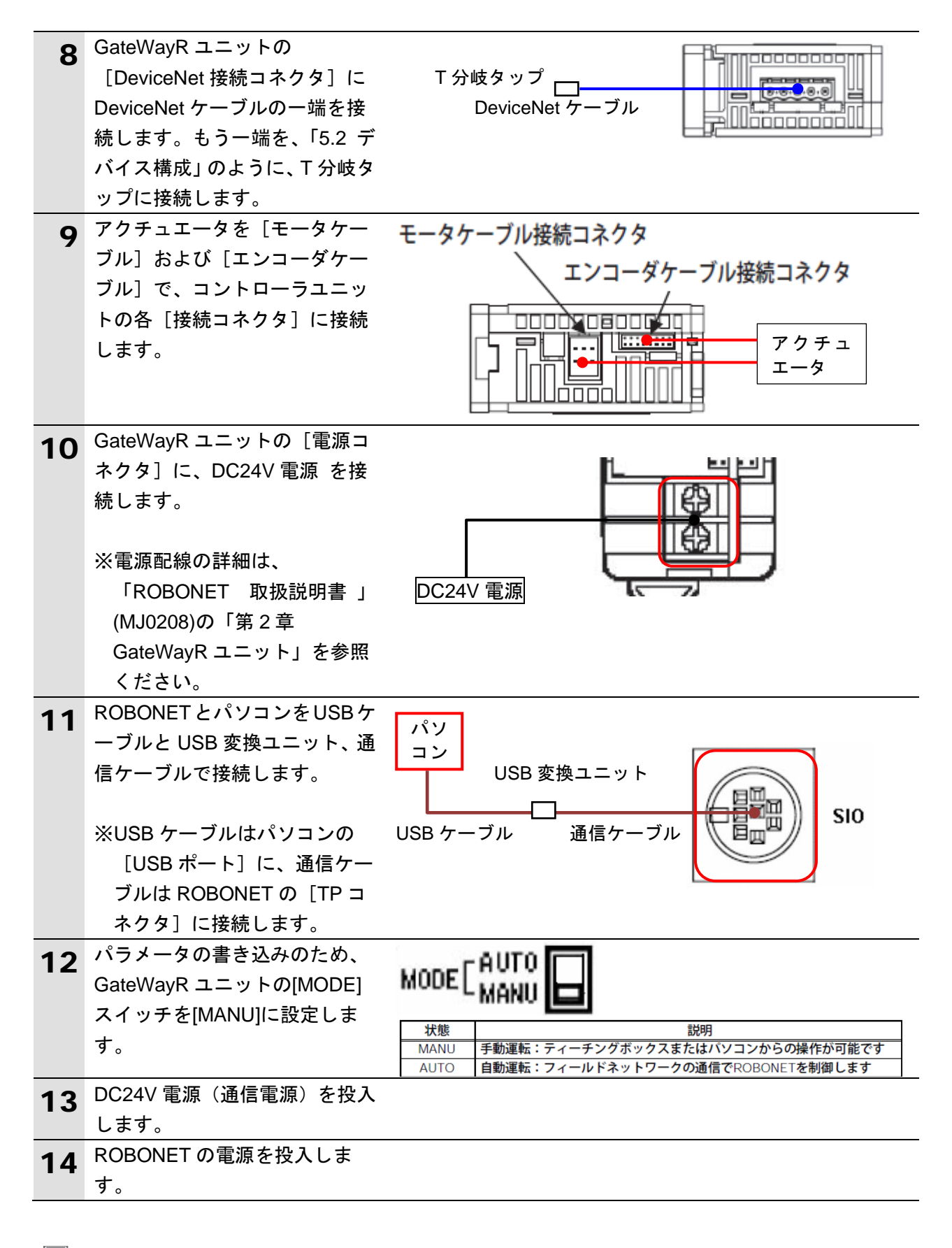

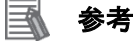

ROBONET の配線の詳細は、「ROBONET 取扱説明書 」(MJ0208)を参照ください。

#### **7.3.2.** パラメータ設定

ROBONET のパラメータ設定を行います。 パラメータ設定は「ゲートウェイパラメータ設定ツール」で行いますので、対応ソフトお よび USB ドライバを、あらかじめパソコンにインストールしてください。

#### 图 参考

ドライバなどのインストール方法については「パソコン対応ソフト 取扱説明書」(MJ0155) の「1.3 本ソフトウェアのインストール」を参照してください。

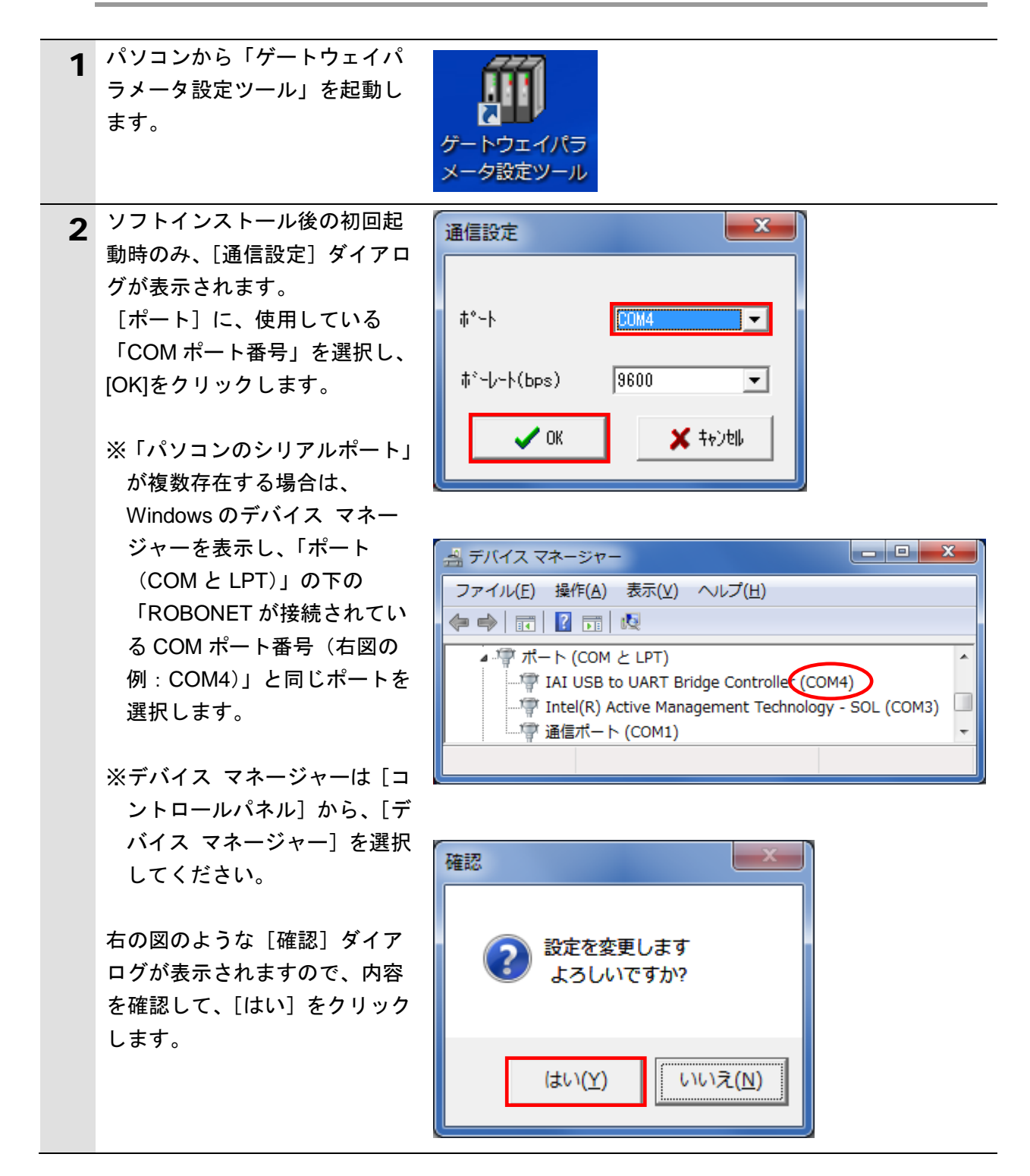

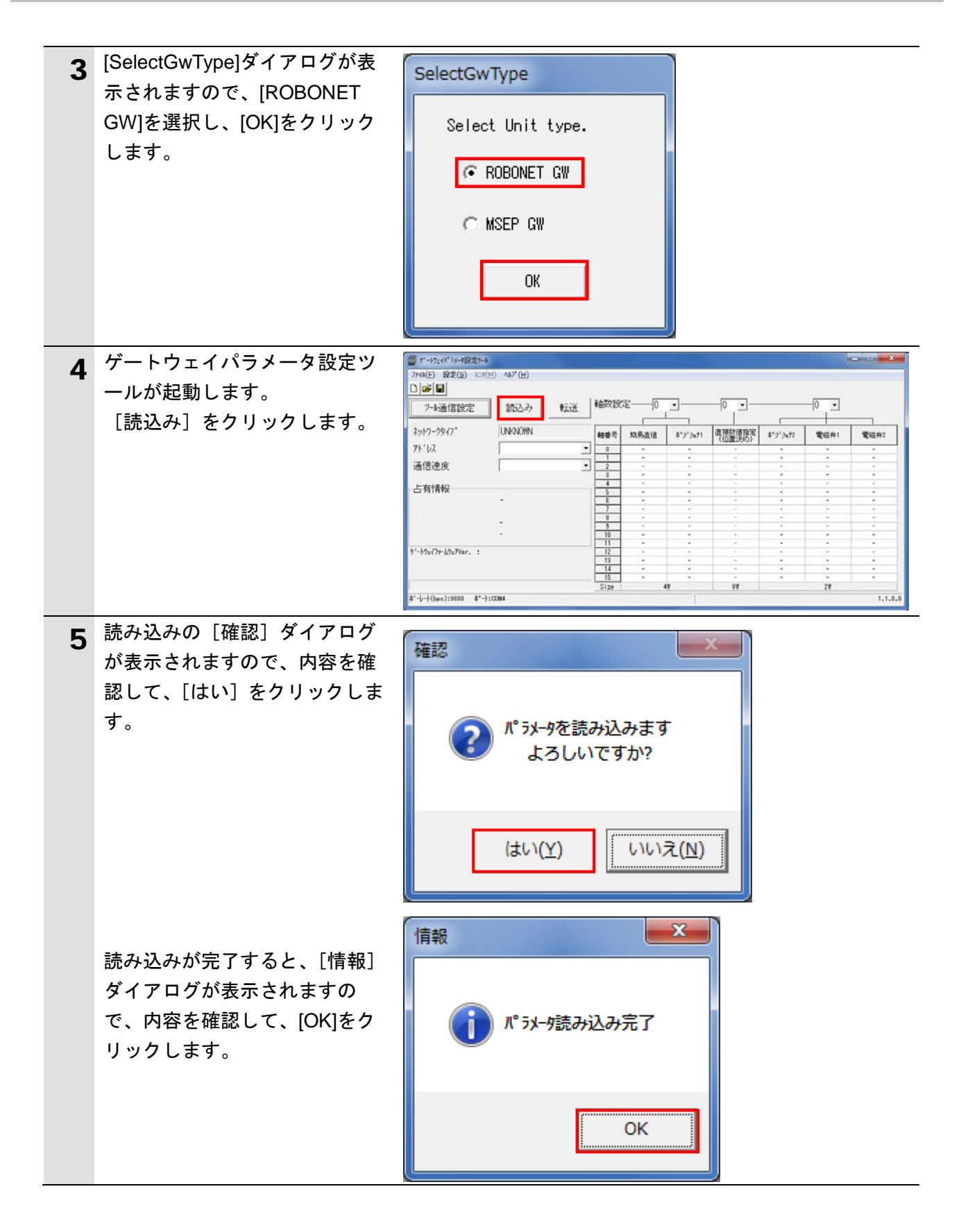

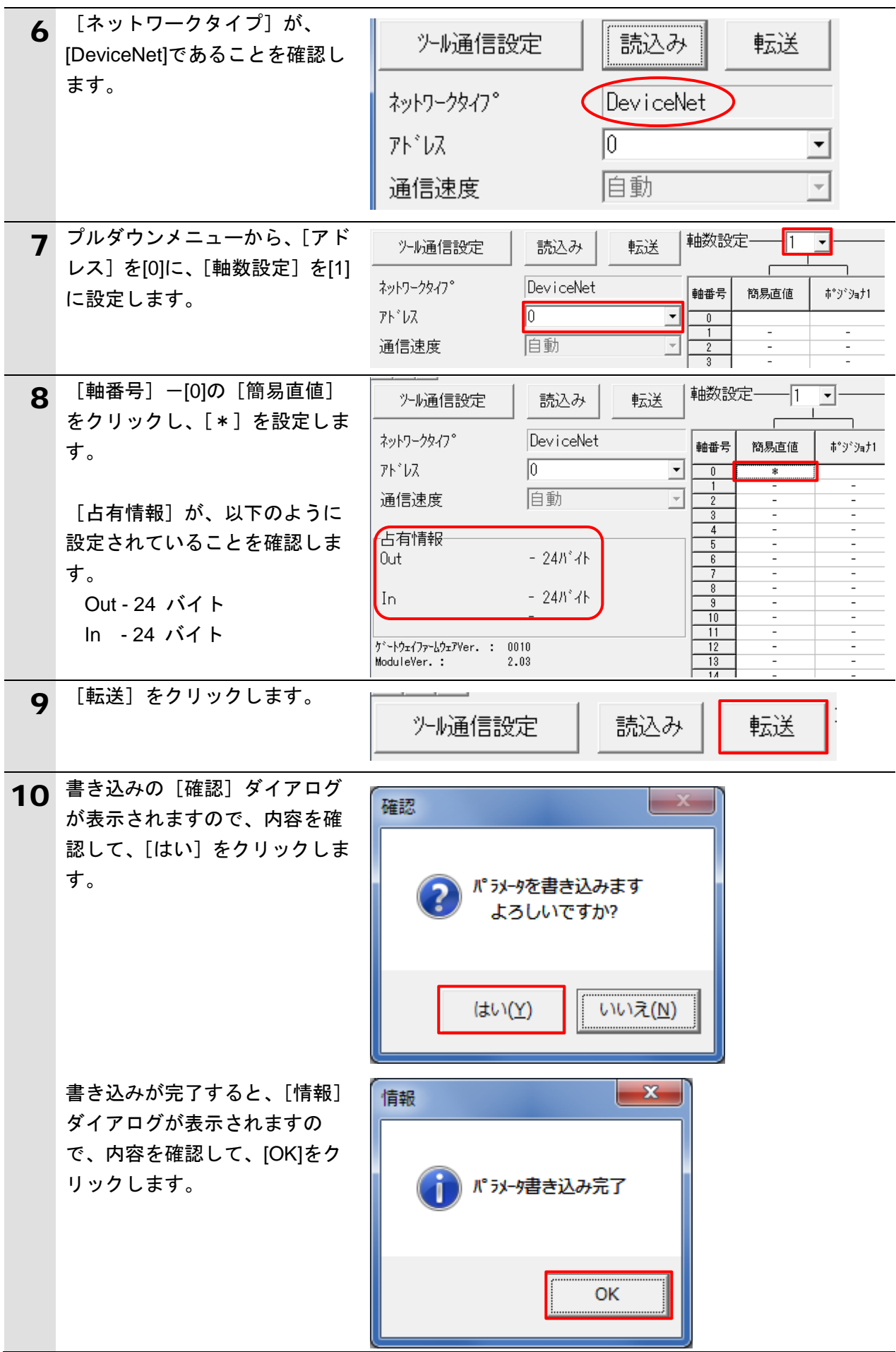

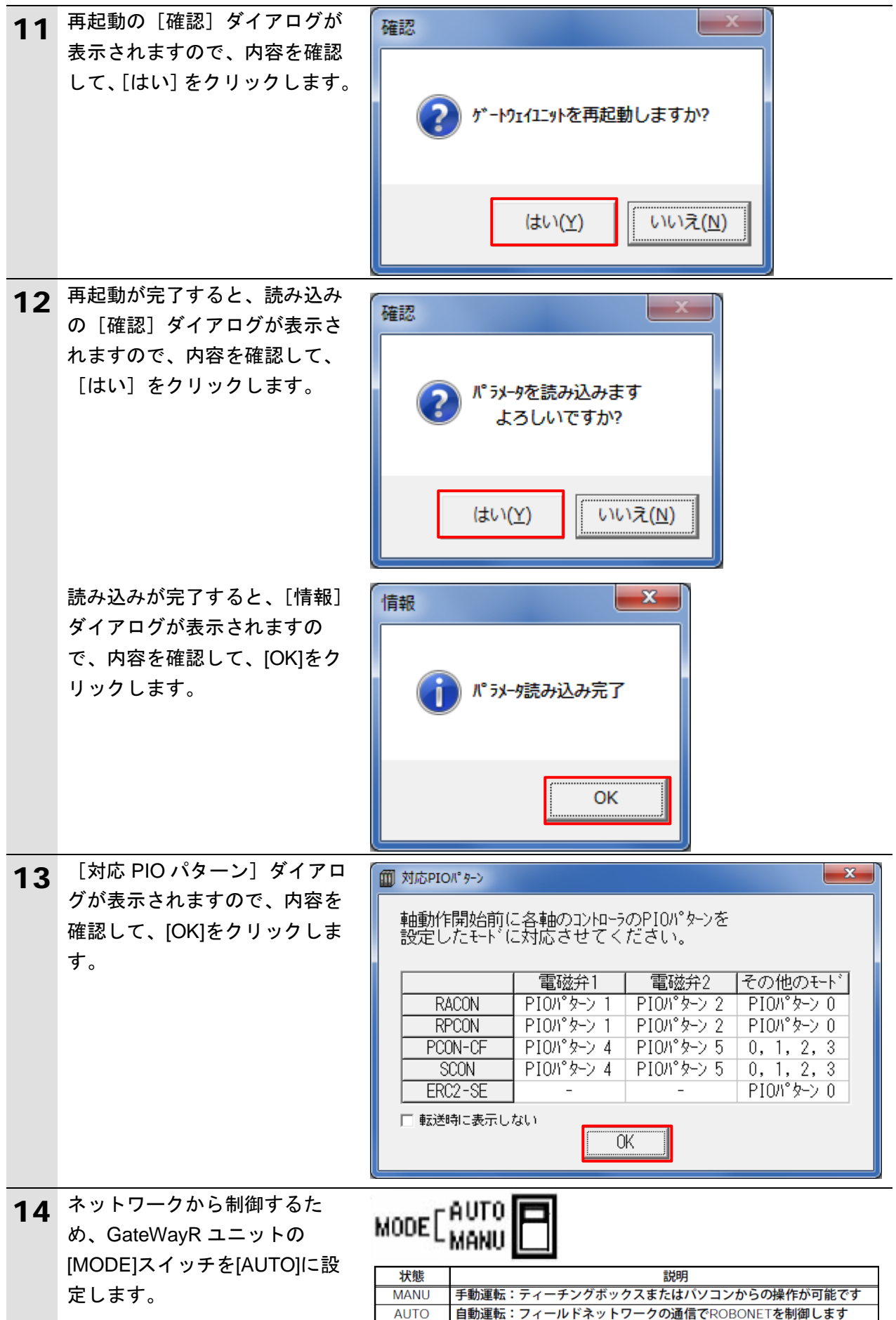

### <span id="page-22-0"></span>**7.4. PLC** の設定

PLC の設定を行います。

#### **7.4.1. CX-Programmer** の起動と **PLC** オンライン接続

CX-Programmer を起動し、PLC とオンライン接続します。 CX-One と USB ドライバをあらかじめパソコンにインストールしてください。

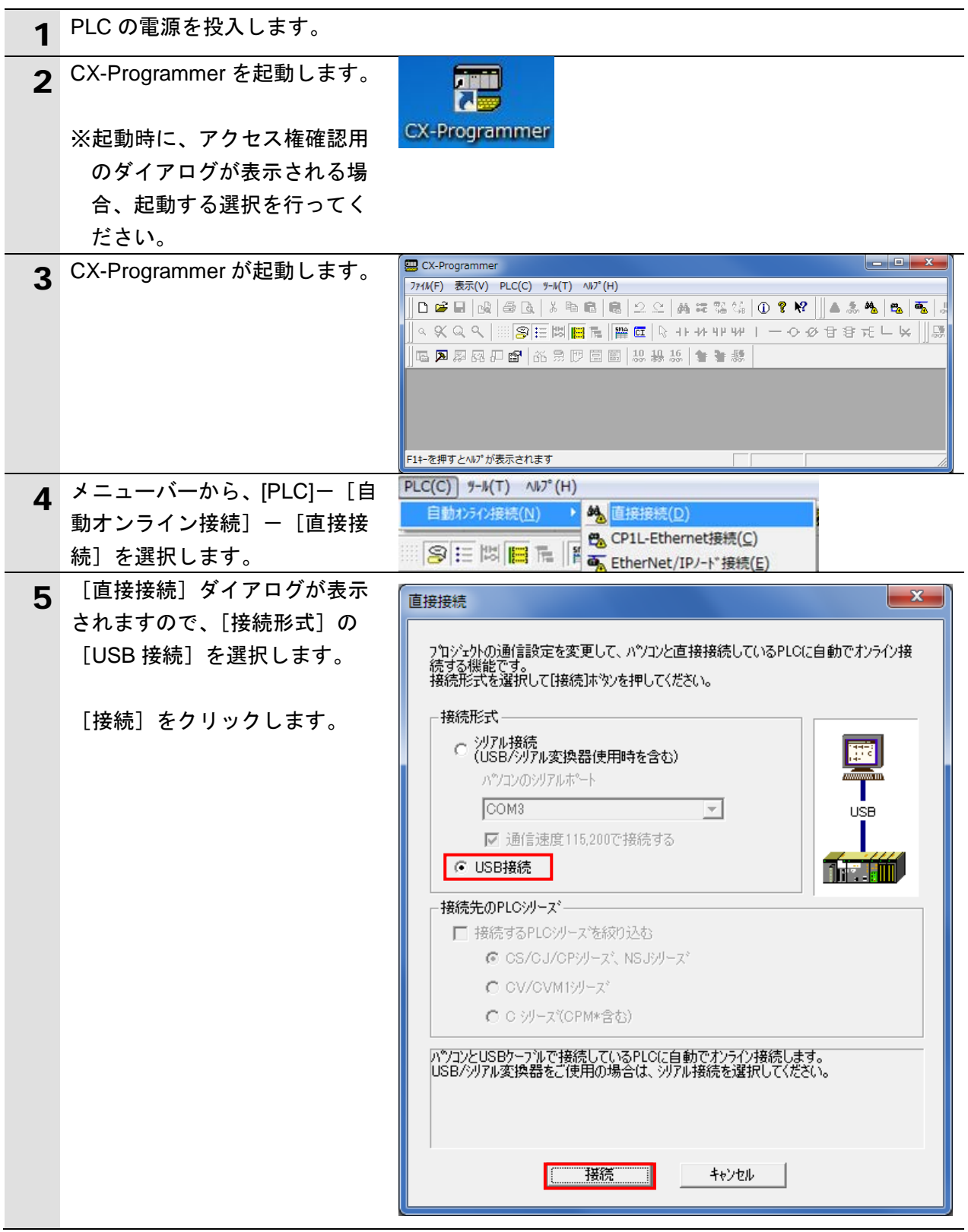

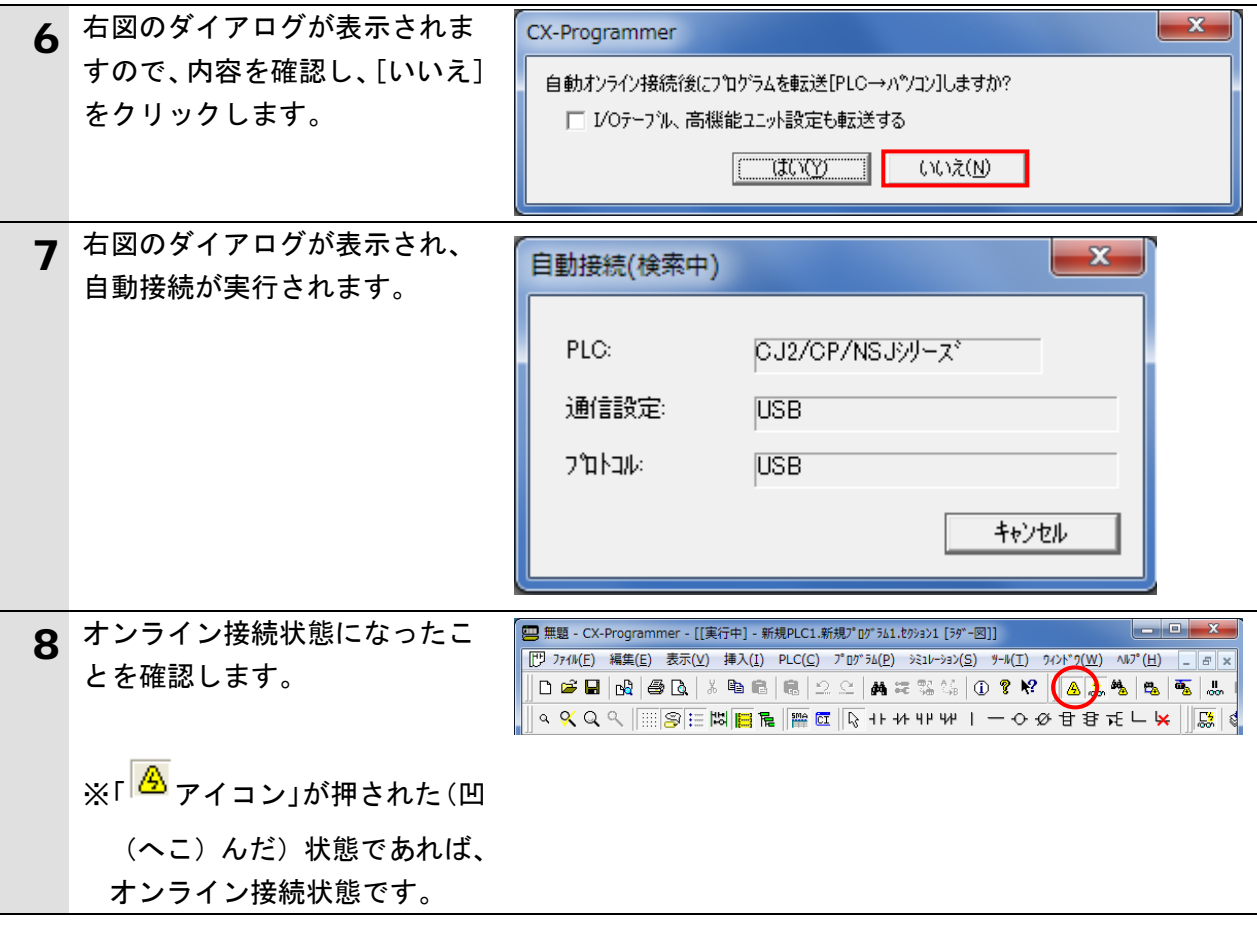

#### 囩 参考

PLC とオンライン接続ができない場合は、ケーブルの接続状態等を確認してください。 あるいは、手順 3 に戻って、設定内容を確認して各手順を再実行してください。 詳細については、「CX-Programmer オペレーションマニュアル」(SBCA-337)の「第 6 章 PLC との接続」を参照してください。

#### 图 参考

以降の手順で説明している各種ダイアログは CX-Programmer の環境設定によっては表示さ れない場合があります。

環境設定の詳細については、「CX-Programmer オペレーションマニュアル」(SBCA-337)の 「3-4 CX-Programmer の環境設定([ツール]|[オプション])」から、

「■[PLC]タブの設定」を参照してください。

本資料では、「PLC に影響する操作はすべて確認をする」の項目がチェックされている状態 を前提に説明します。

#### **7.4.2. I/O** テーブルの作成

PLC の I/O テーブルの作成を行います。

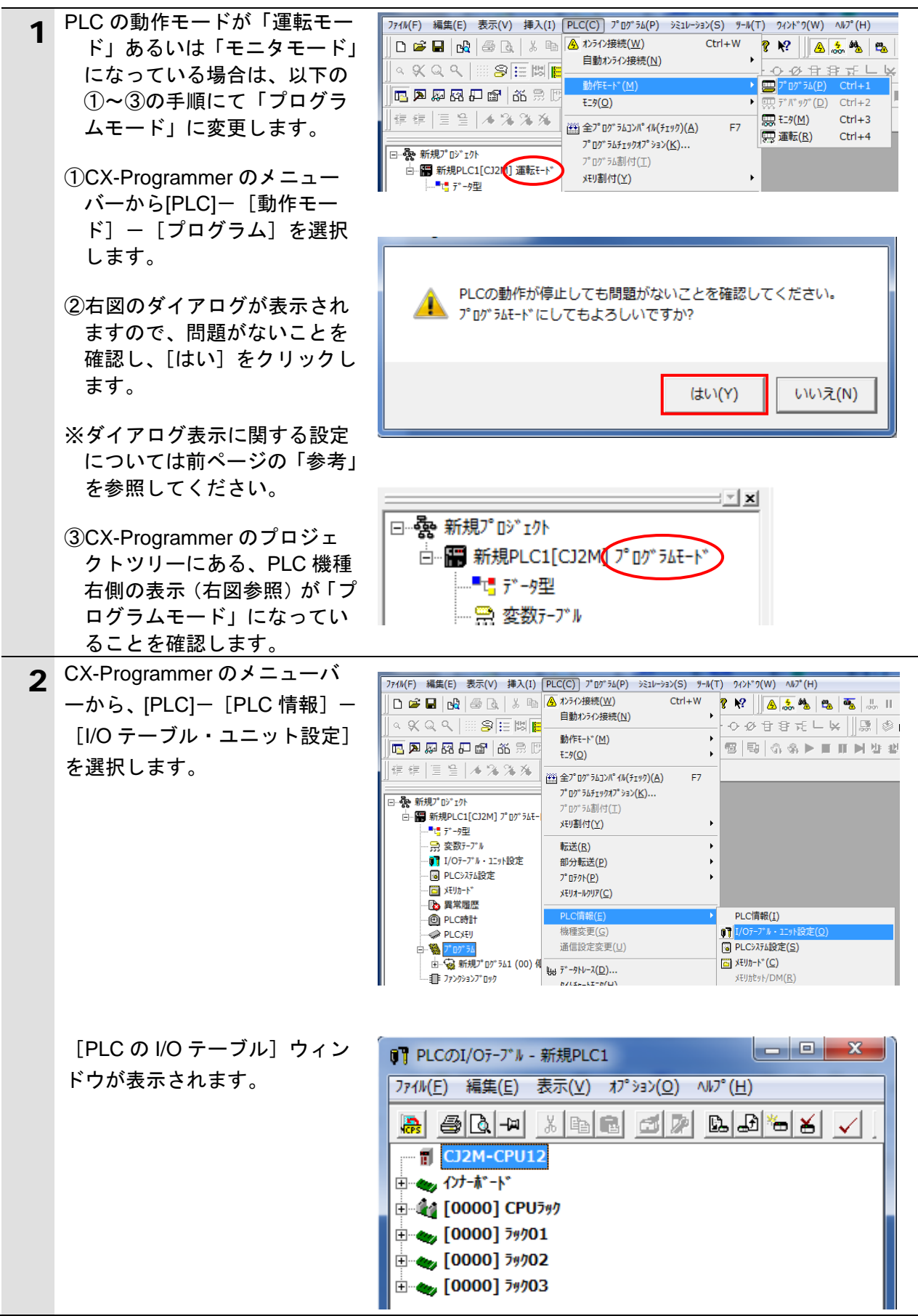

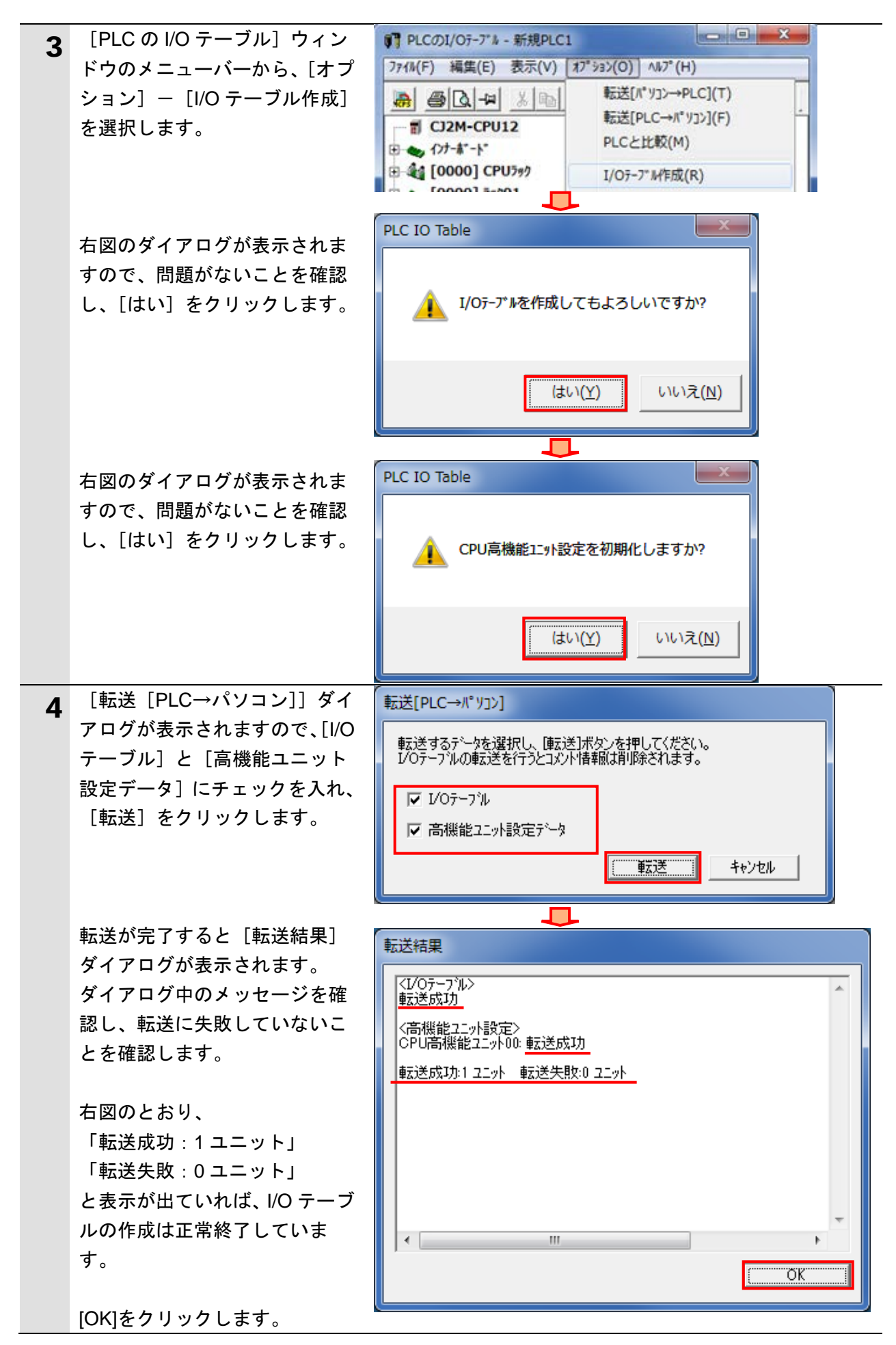

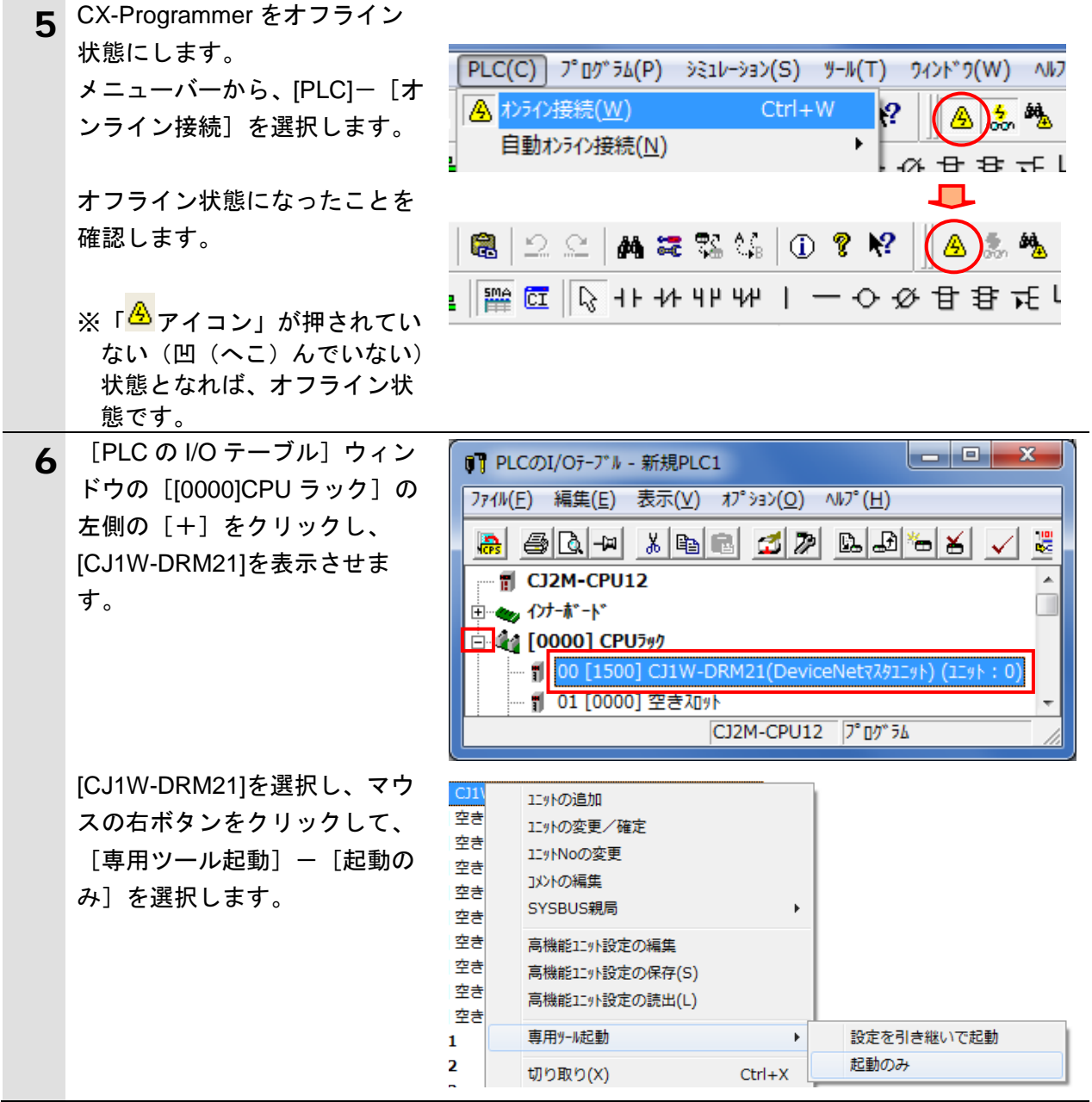

#### <span id="page-27-0"></span>**7.5.** ネットワークの設定

DeviceNet のリモート I/O 通信の設定を行います。

#### **7.5.1. CX-Integrator** の起動と **EDS** ファイルのインストール

CX-Integrator を起動し、EDS ファイルをインストールします。

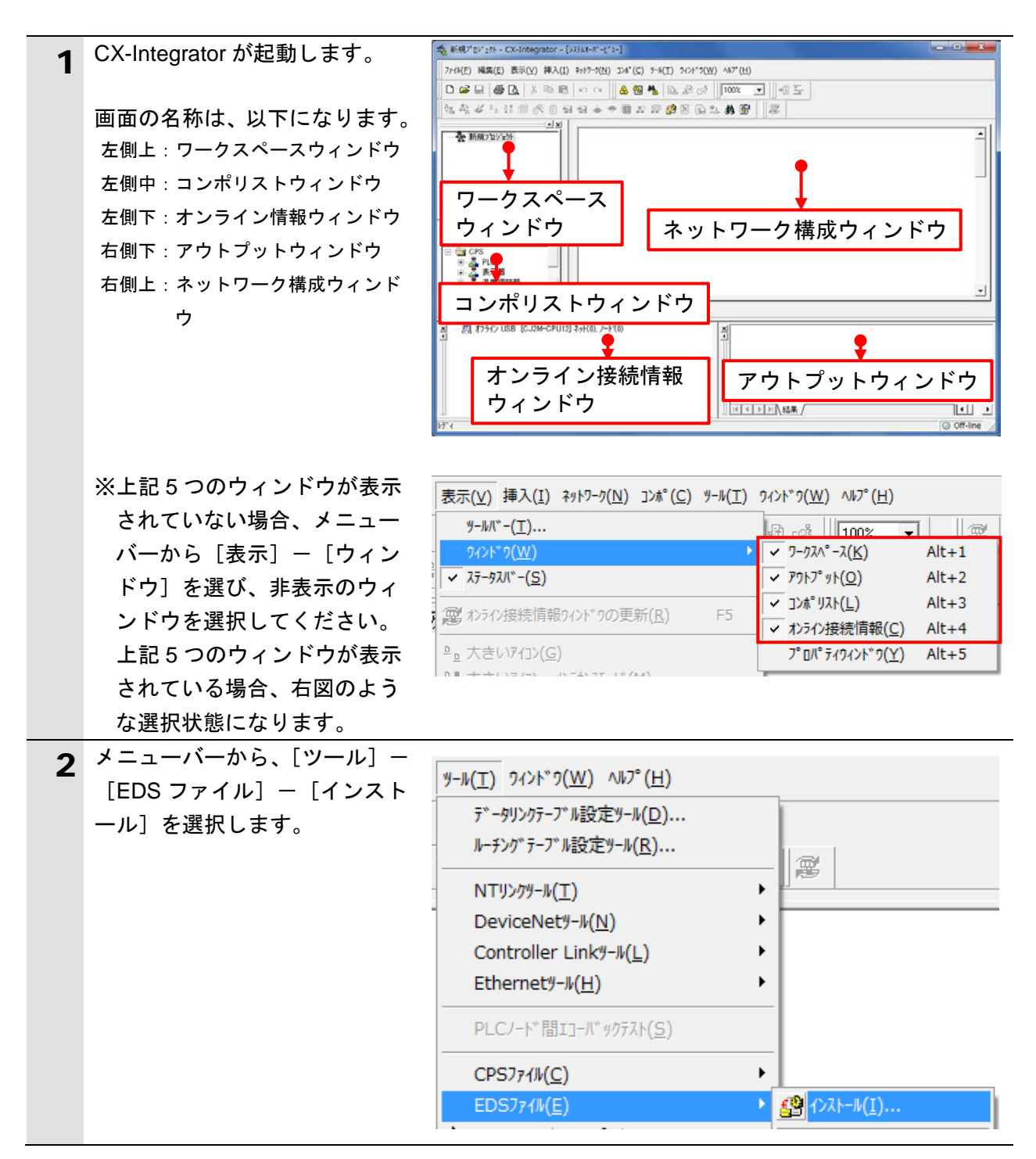

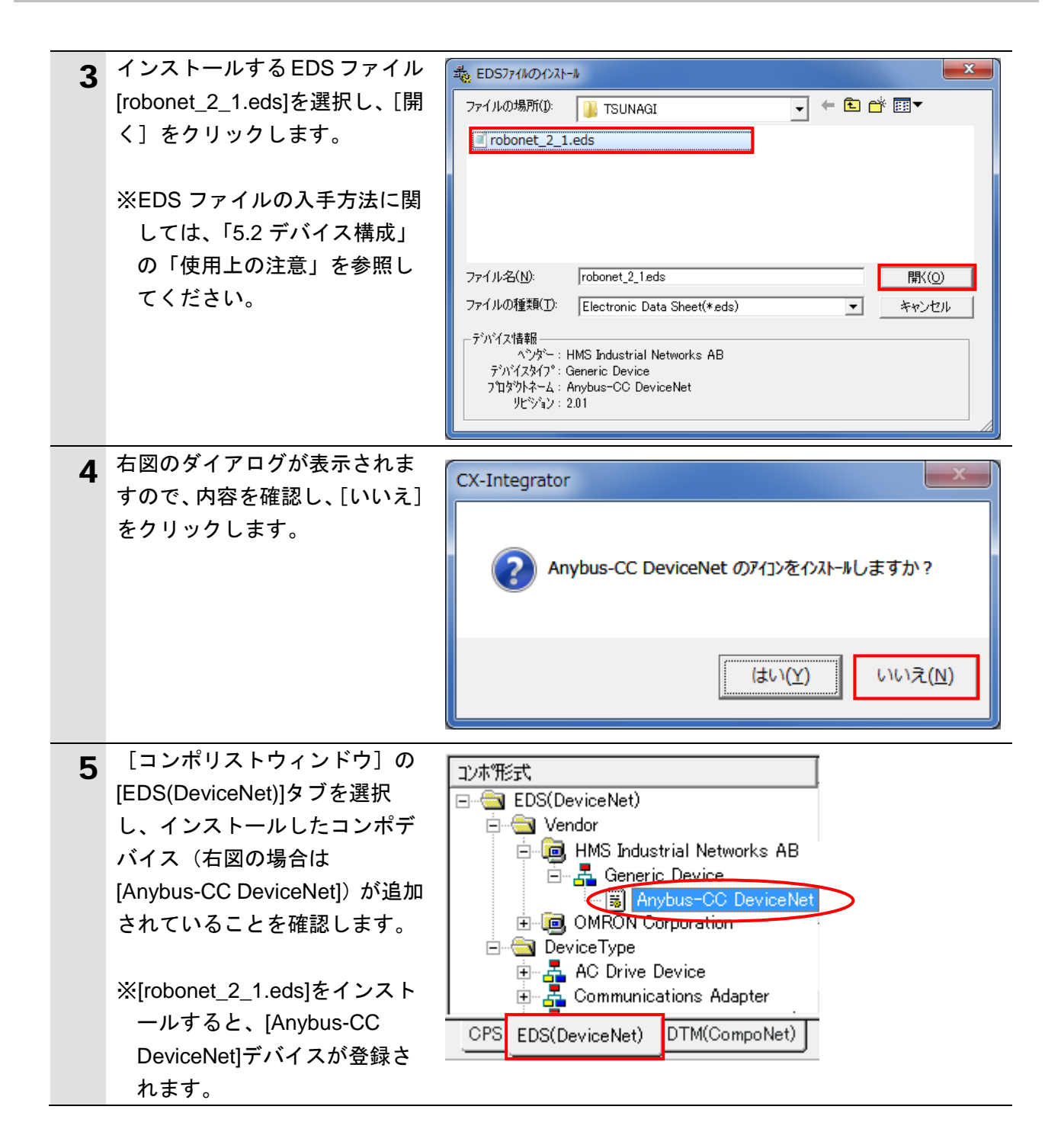

#### **7.5.2.** ネットワーク構成の作成

ネットワークおよび構成デバイスをオフライン状態で作成します。

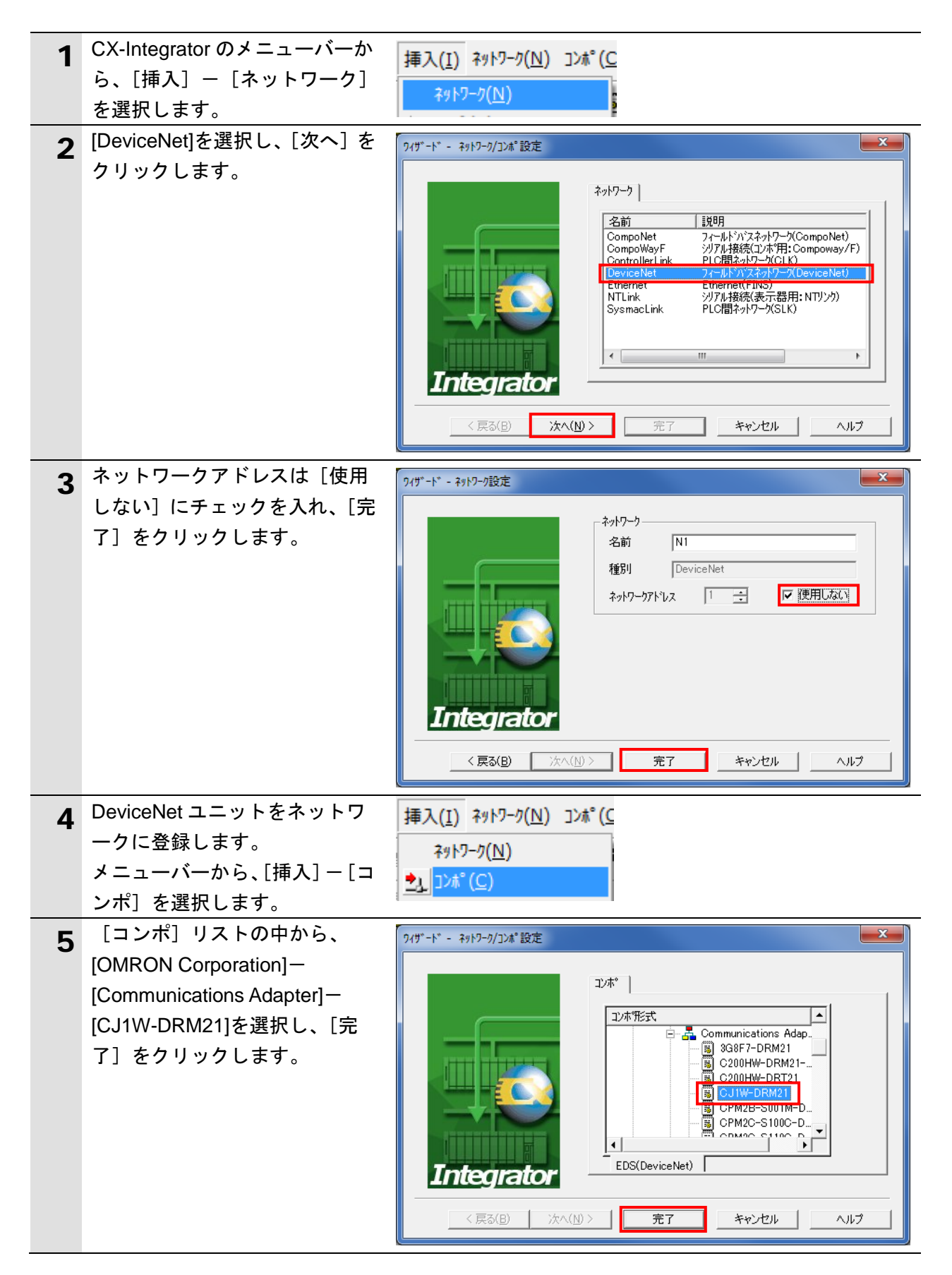

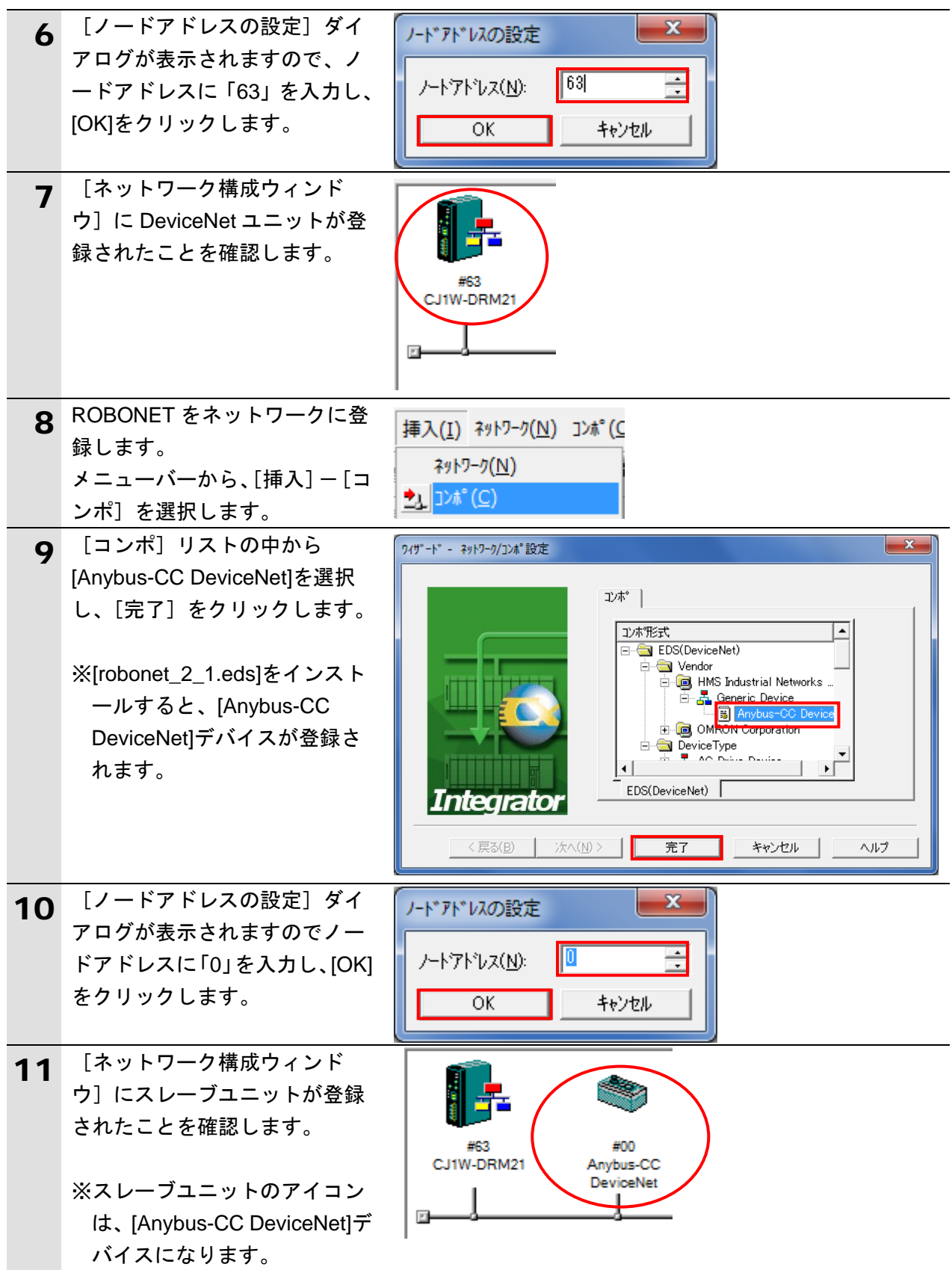

### **7.5.3.** 構成デバイスの設定

構成デバイスの設定を行い、DeviceNet ユニットへの登録(スキャンリスト作成)を行い ます。

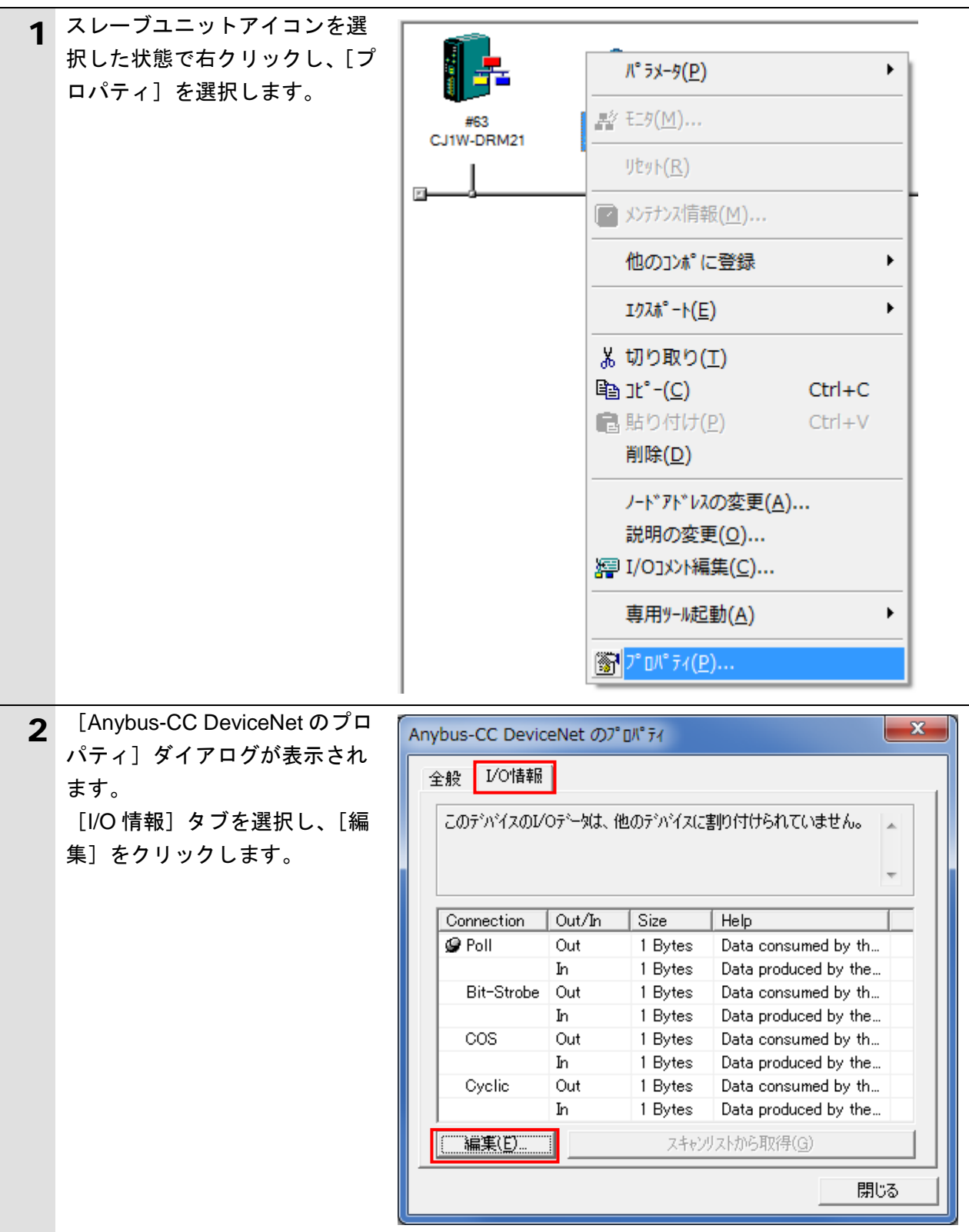

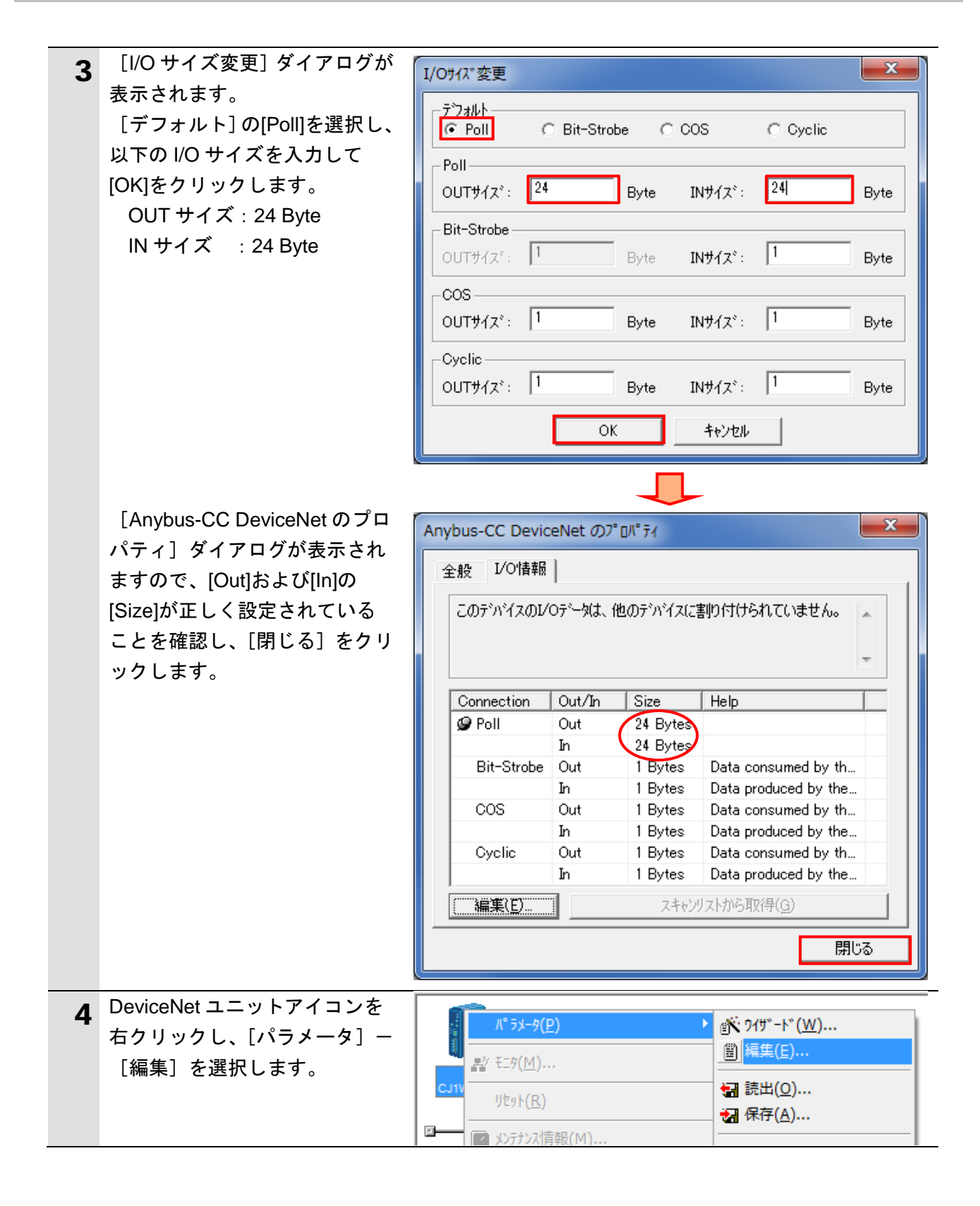

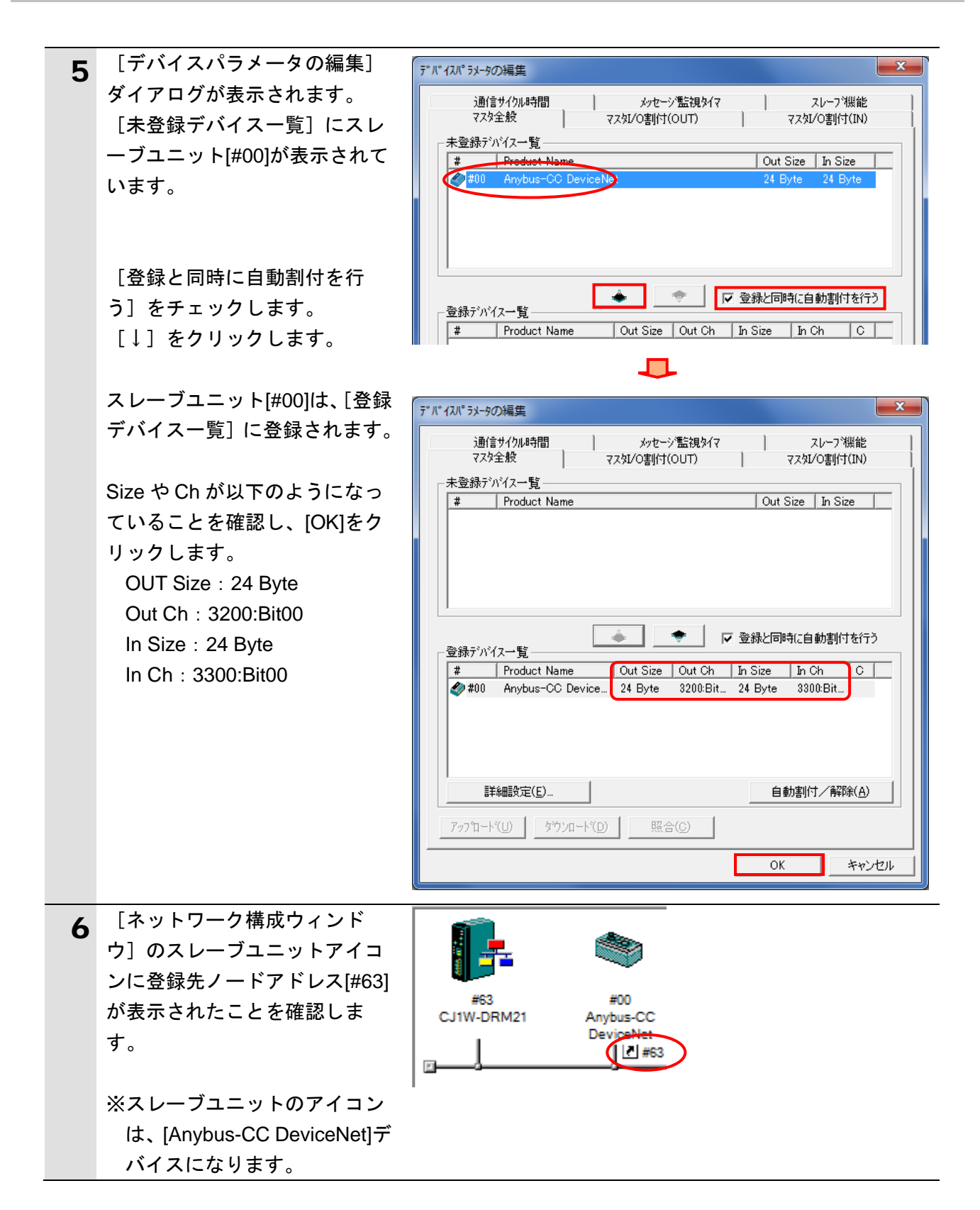

**7.5.4.** オンライン接続とスキャンリストの転送 PLC とオンライン接続し、設定した構成デバイスの設定内容(スキャンリスト)を DeviceNet ユニットに転送します。転送が完了するとリモート I/O 通信が自動的に開始し ます。

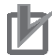

#### 使用上の注意

以降の手順を実施する前に、DeviceNet ケーブルが接続されていることを確認ください。 接続されていない場合、各機器の電源を OFF にしてから DeviceNet ケーブルを接続してく ださい。

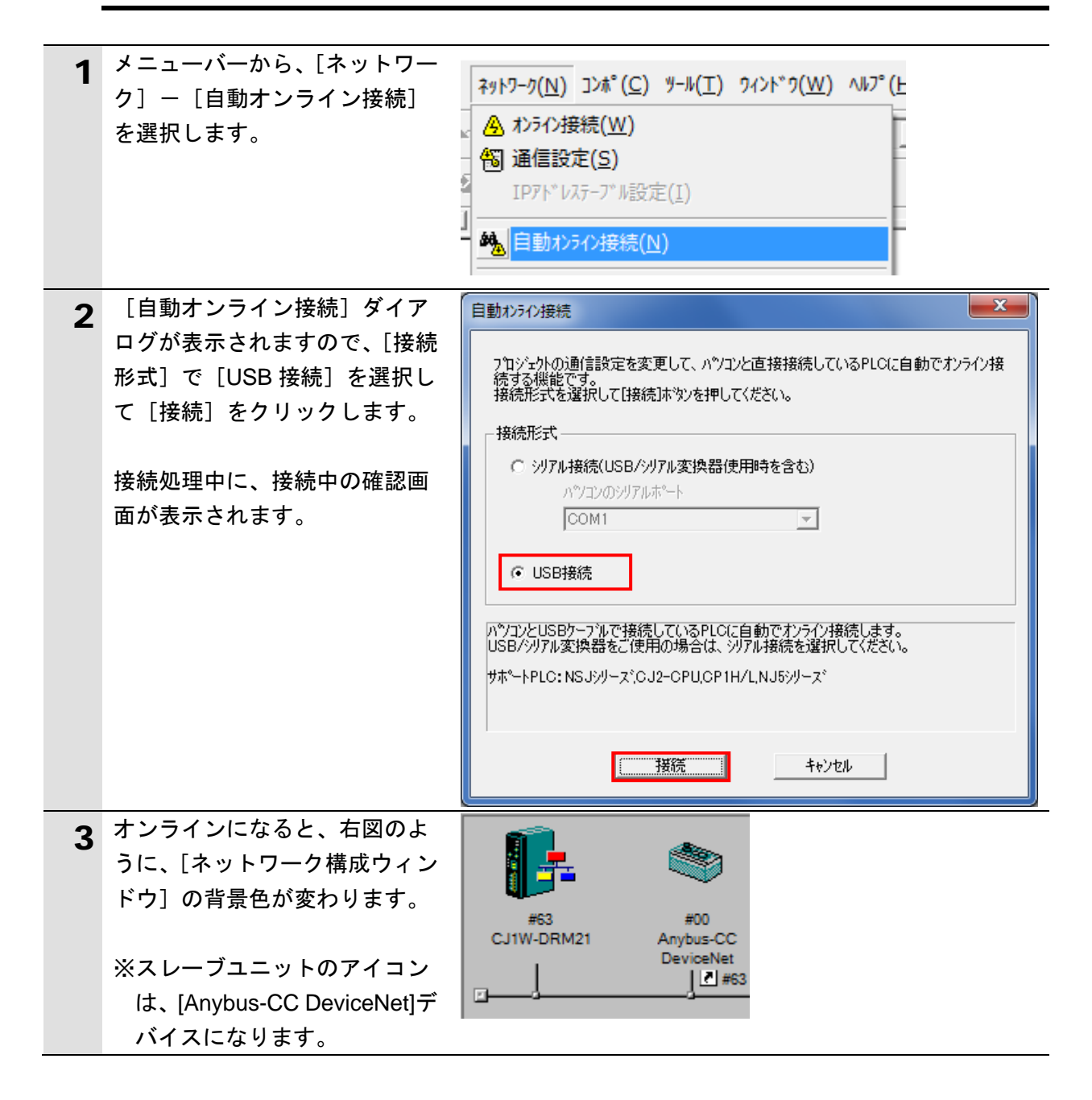

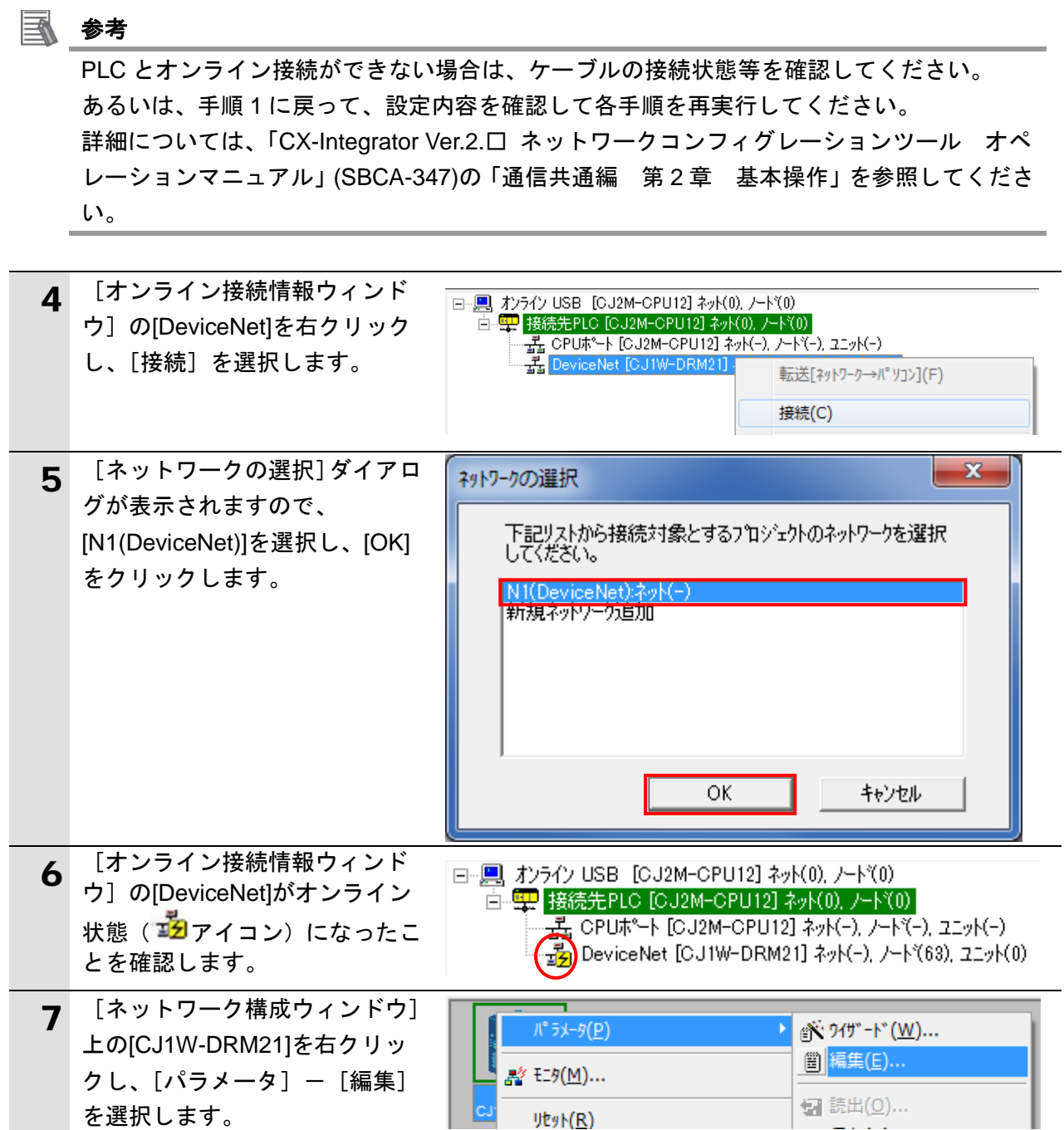

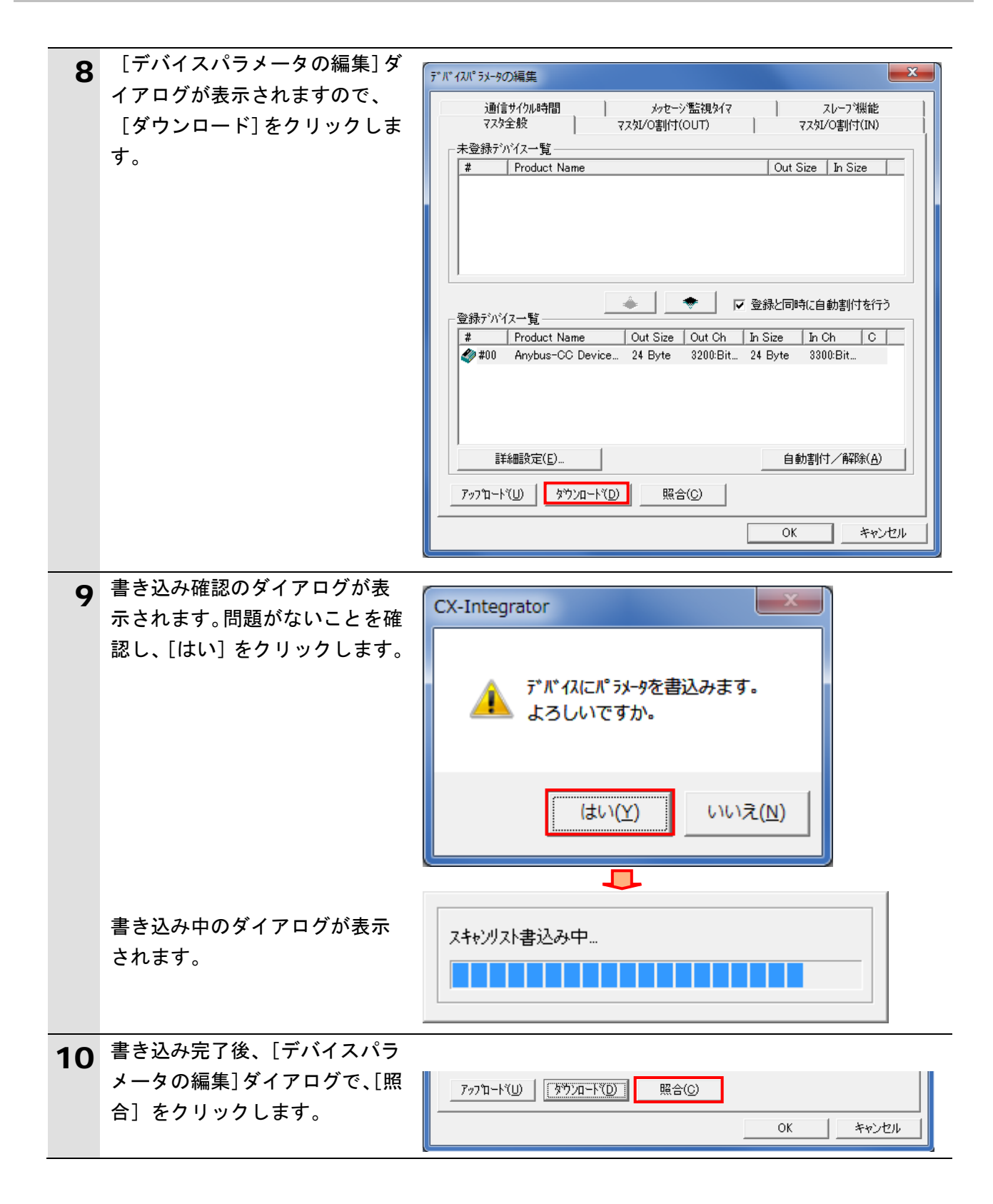

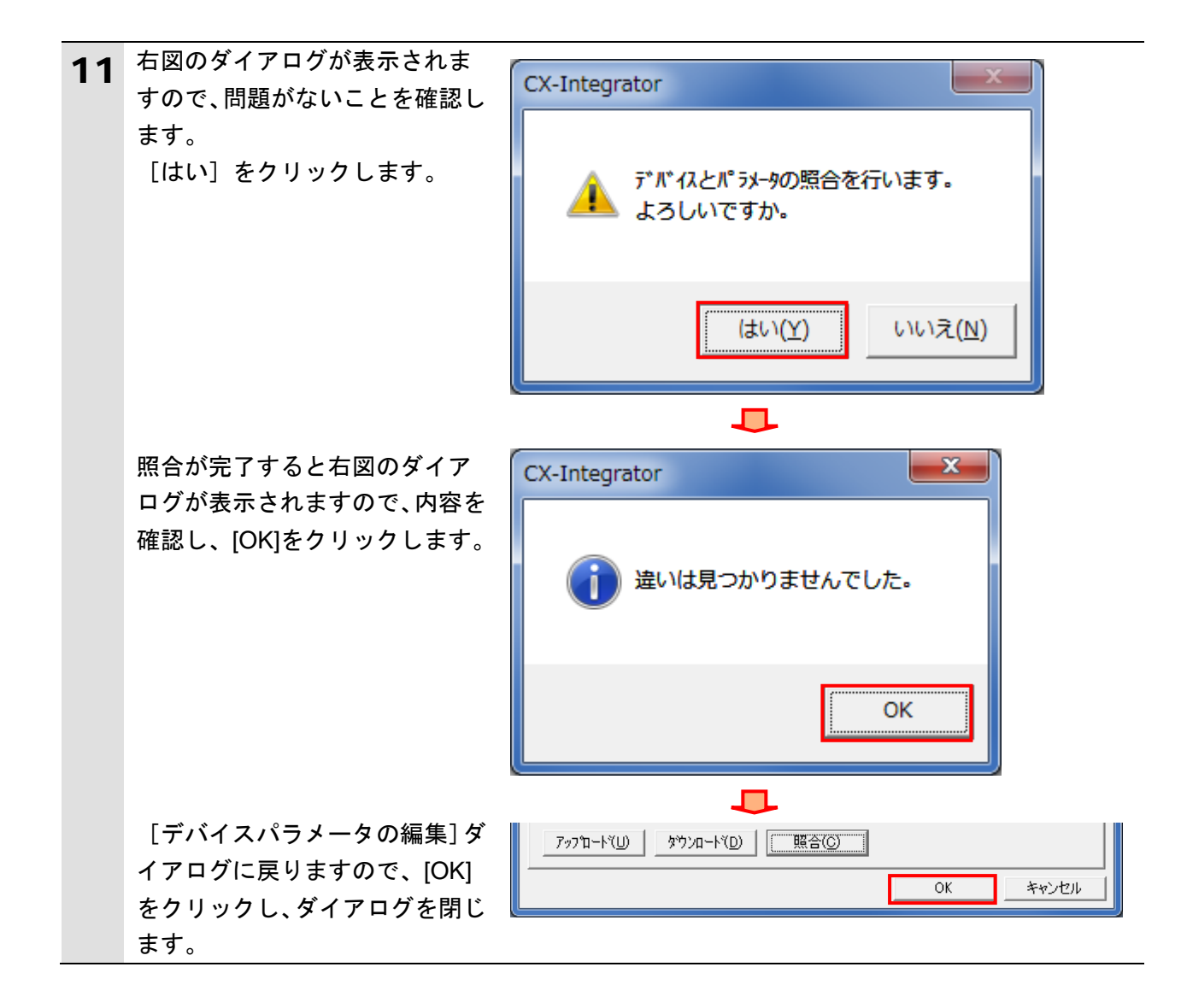

#### <span id="page-38-0"></span>**7.6. DeviceNet** 通信の確認

DeviceNet のリモート I/O 通信が正しく実行されていることを確認します。

#### **7.6.1.** 接続状態の確認

DeviceNet の接続状態を確認します。

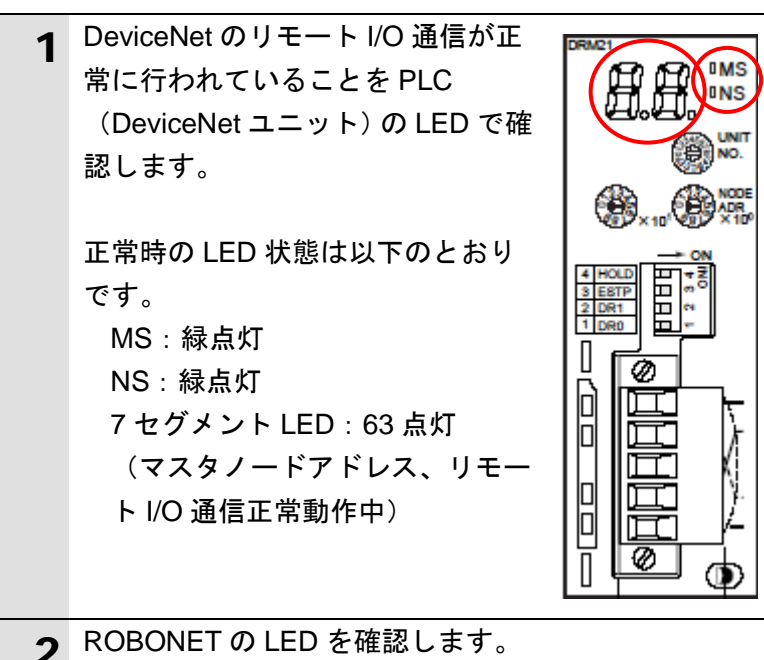

正常時の LED 状態は以下のとおり です。 <GateWayR ユニット> RUN/ALM:緑点灯 EMG:消灯 ERROR T:消灯 ERROR C:消灯 STATUS 1:緑点灯 STATUS 0: 緑点灯 MODE(AUTO):緑点灯 <コントローラユニット> SV/ALM:緑点灯 TX/RX:消灯 STATUS 3:消灯 STATUS 2:消灯 STATUS 1:緑点灯 STATUS 0:緑点灯 BK(RLS):橙点灯

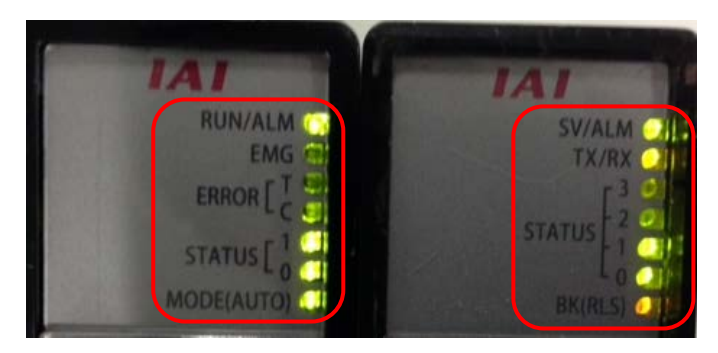

(GateWayR ユニット) (コントローラユニット)

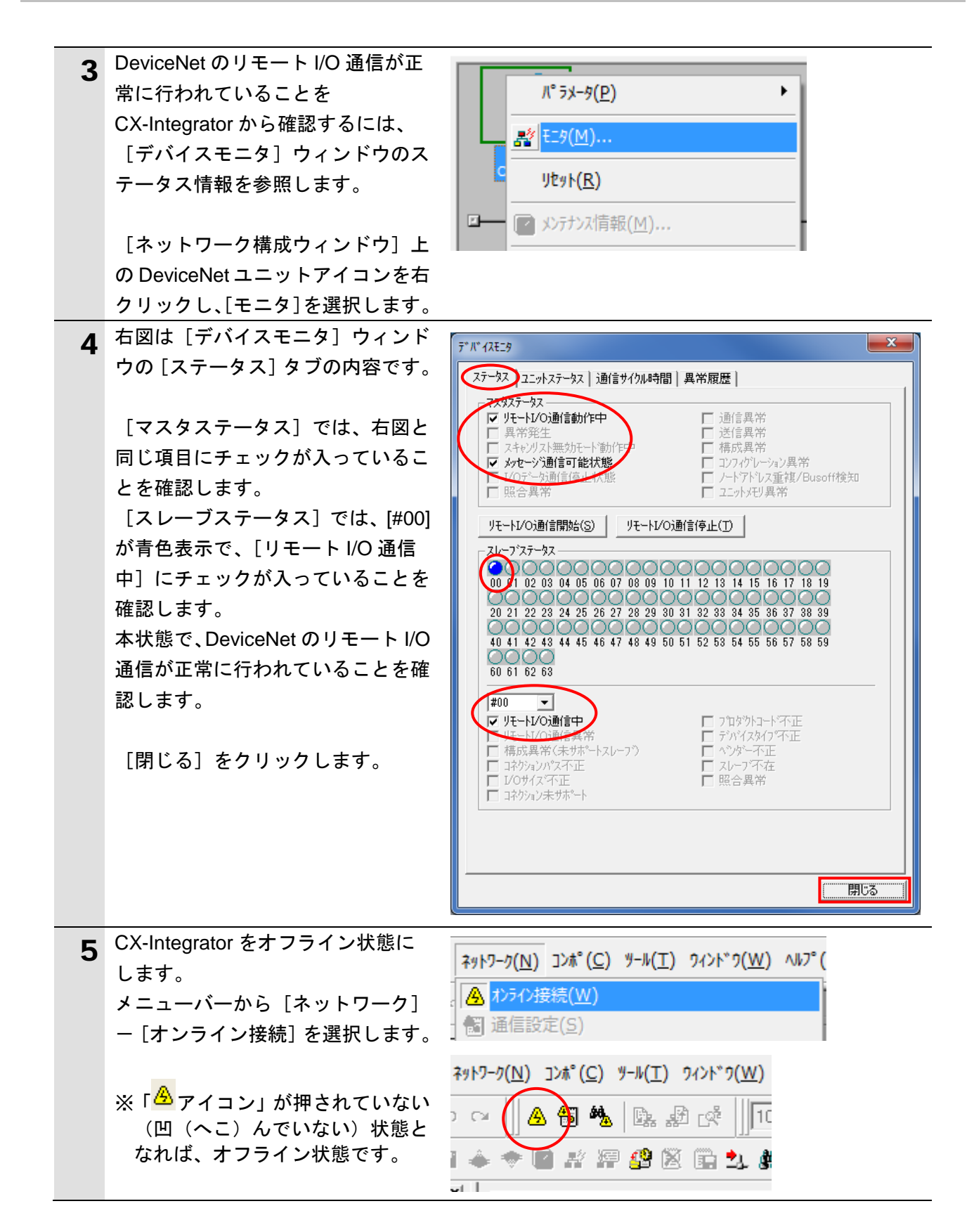

#### **7.6.2.** データ送受信の確認

正しいデータが送受信されていることを確認します。

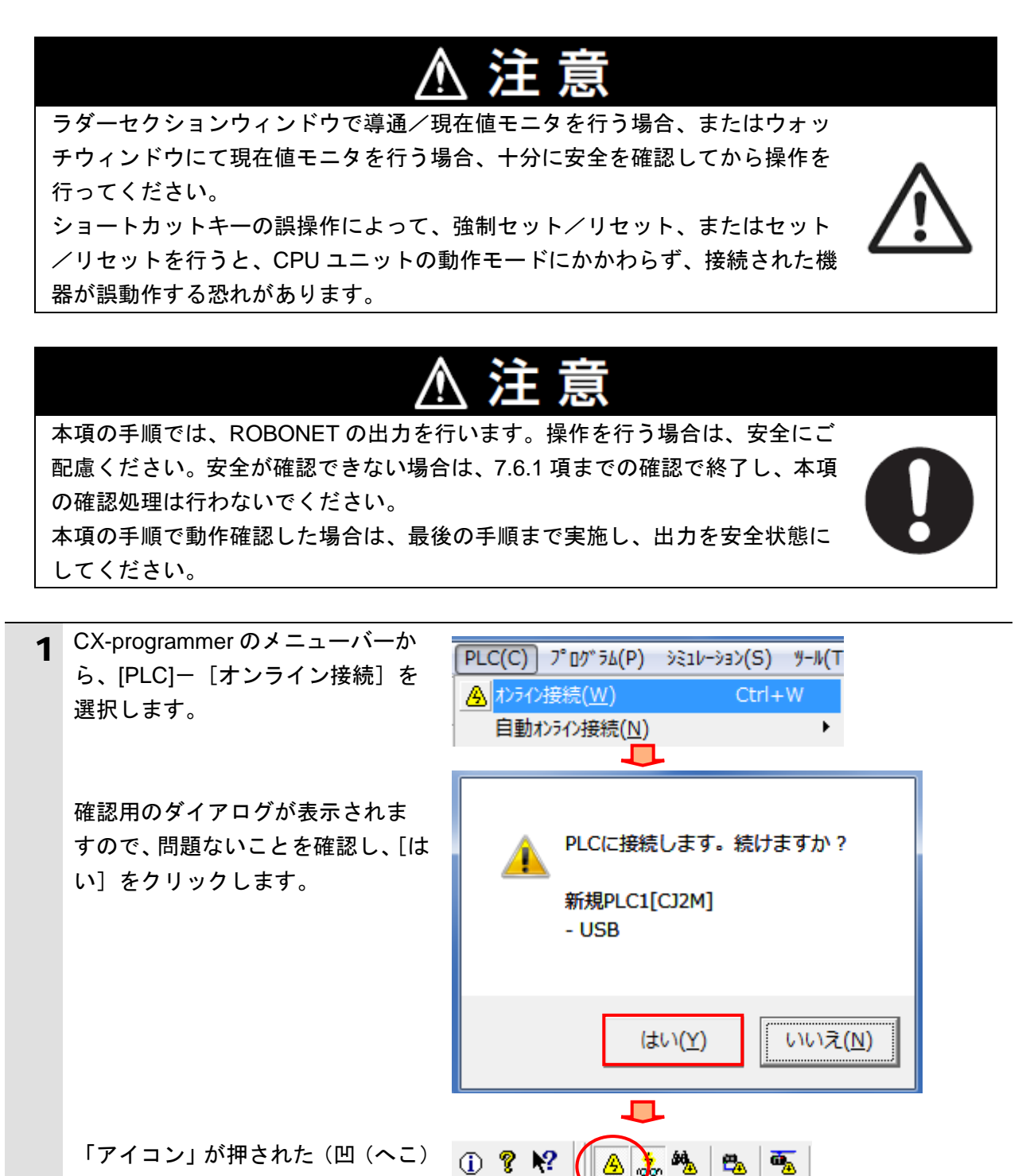

■■■ 使用上の注意

んだ)状態になります。

オンライン接続ができない場合は、CX-Integrator の接続状態を確認して、オンラインの場合、 オフライン状態へ切り替えてください。その他、ケーブル接続状態や接続形式の設定内容を 確認してください。

IJ

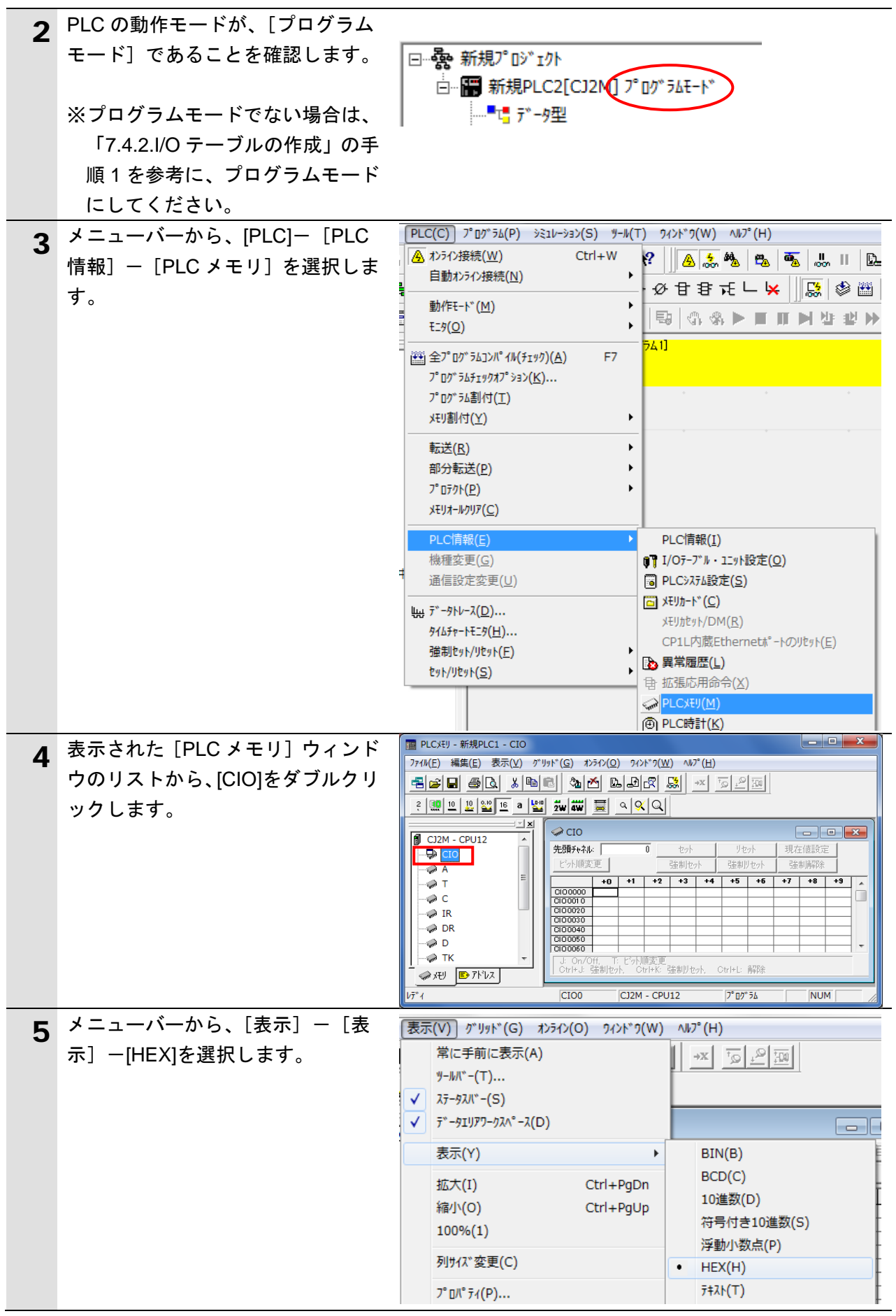

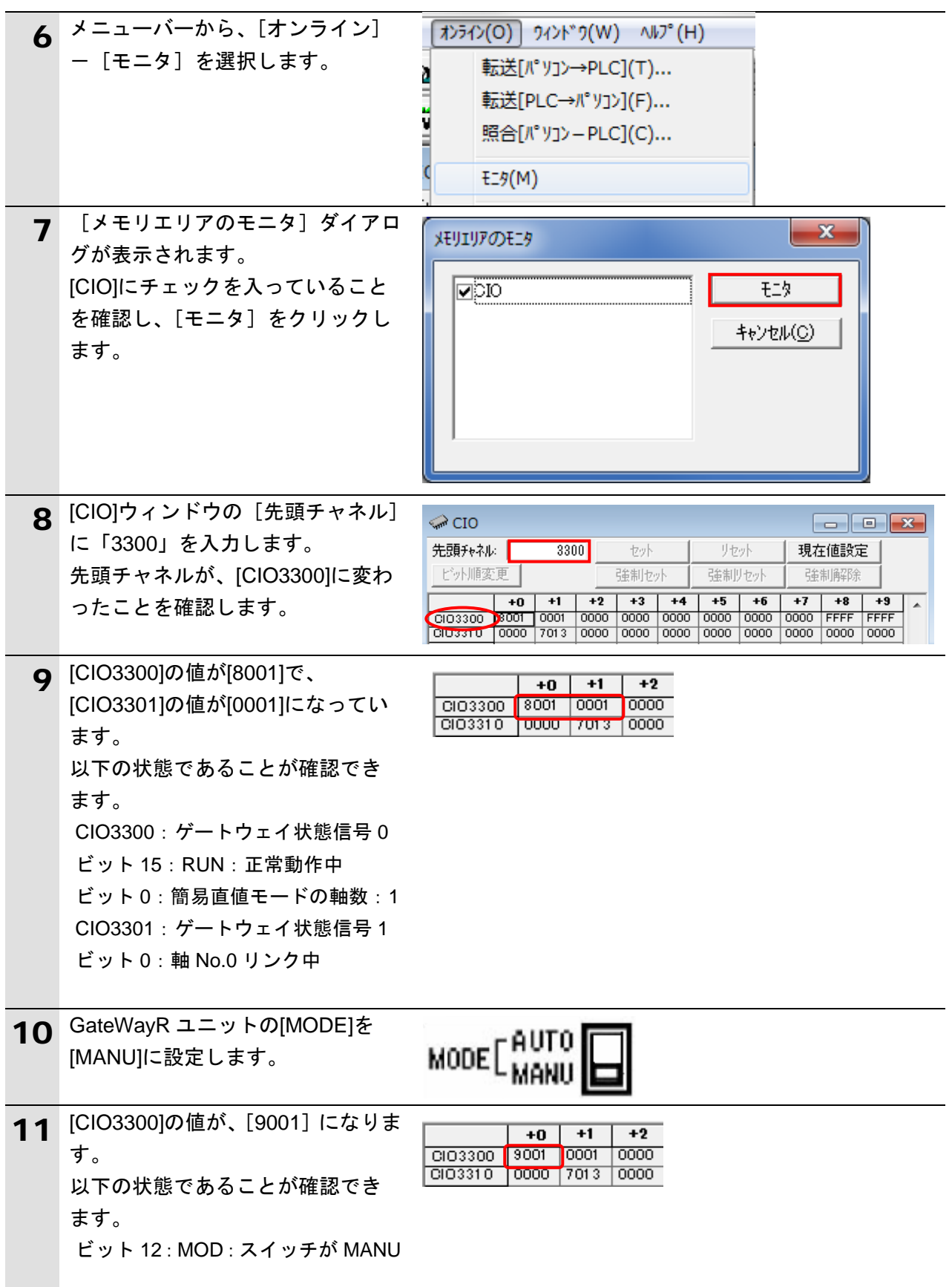

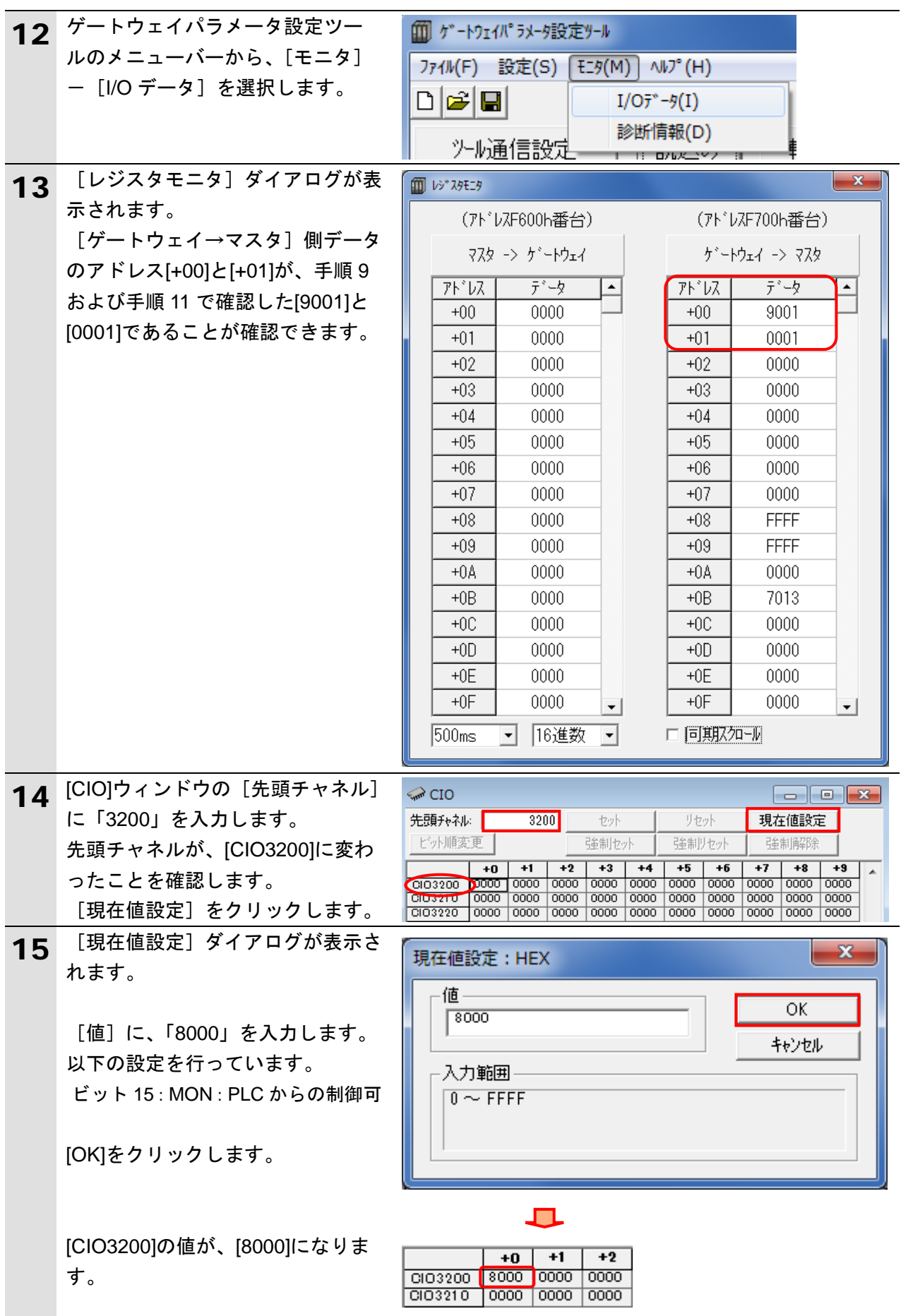

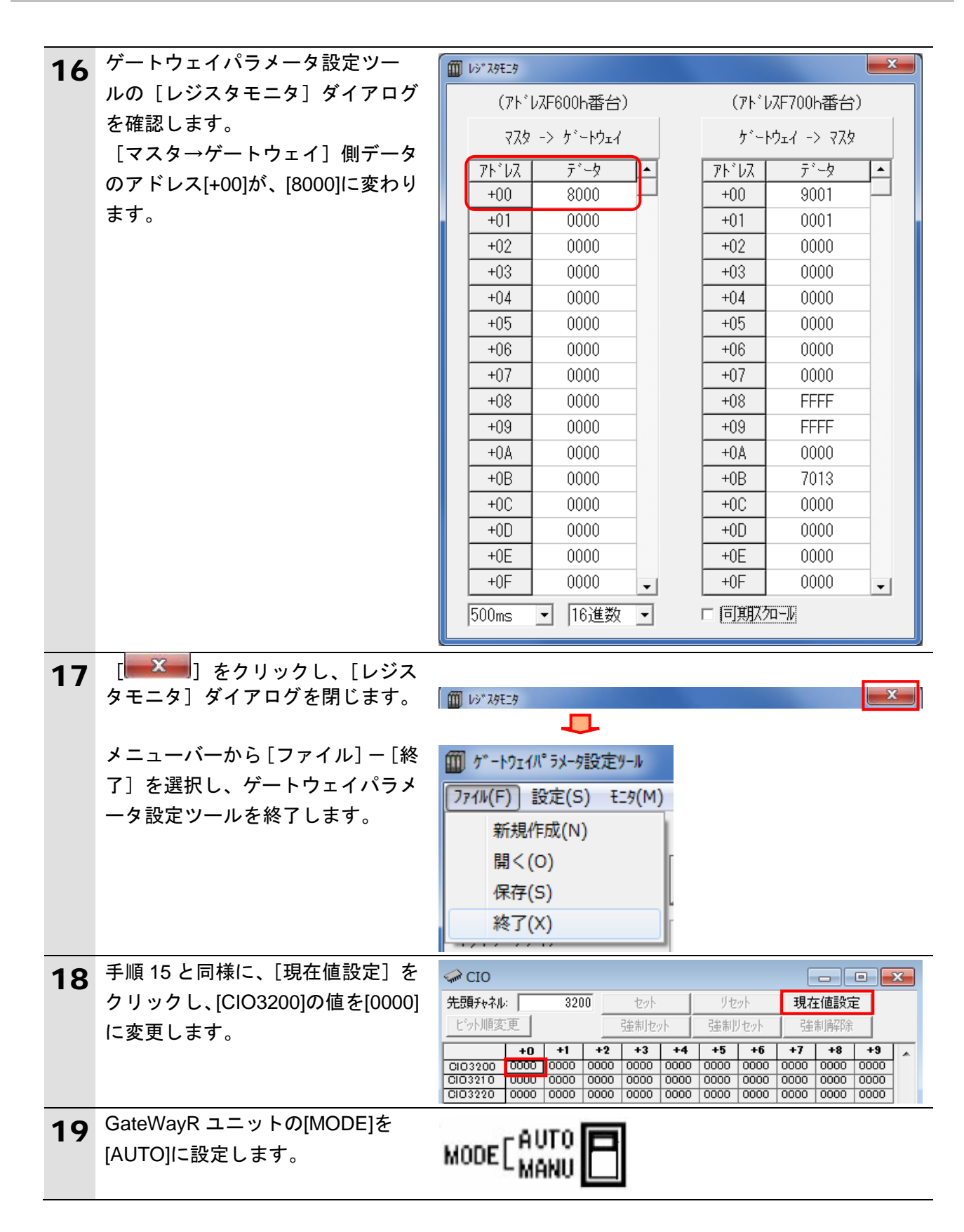

## <span id="page-45-0"></span>**8.** 初期化方法

本資料では、工場出荷時の初期設定状態であることを前提としています。 初期設定状態から変更された機器を利用される場合には、各種設定が手順どおりに進めるこ とができない場合があります。

#### <span id="page-45-1"></span>**8.1. PLC** の初期化

PLC を初期設定状態にするためには、CPU ユニットの初期化と DeviceNet ユニットの初期化 が必要になります。初期化前に PLC をプログラムモードにしてください。

#### **8.1.1. DeviceNet** ユニット

DeviceNet ユニットの設定を初期設定状態に戻すためには、次のことを行います。

①CX-Programmer の[PLC の I/O テーブル]ウィンドウ内の[CJ1W-DRM21]を右クリッ クして、[高機能ユニット設定の編集]を選択します。

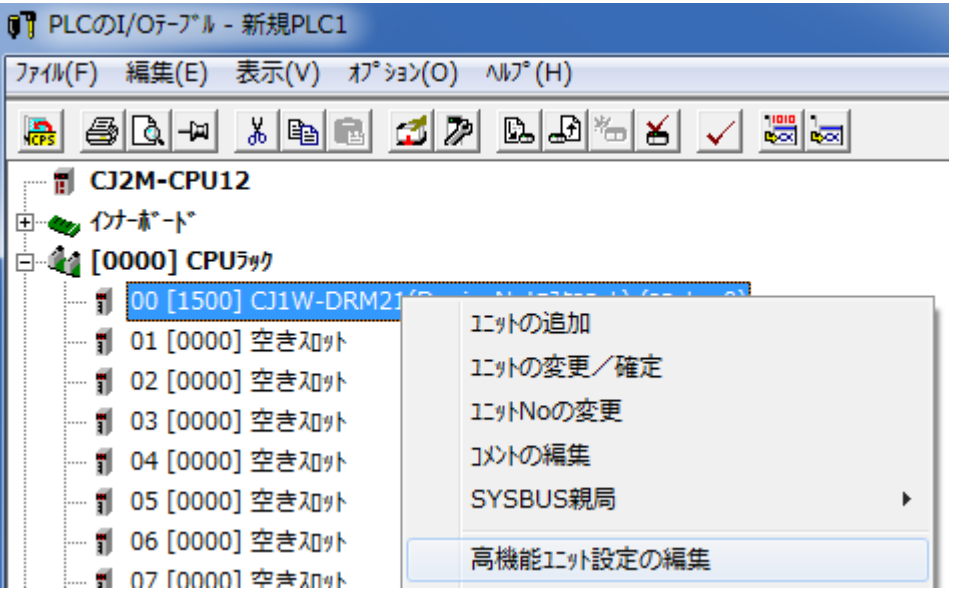

②[CJ1W-DRM21[パラメータの表示]]ダイアログから、[スキャンリストクリアスイッ チ]の設定値として[スキャンリストのクリア]を選択します。

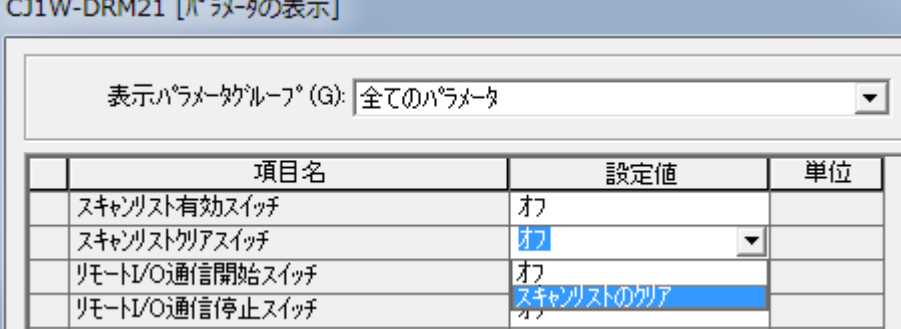

3 「転送「パソコン→ユニット]] をクリックします。

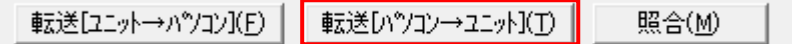

#### **8.1.2. CPU** ユニット

CPU ユニットの設定を初期設定状態に戻すためには、CX-Programmer のメニューバーか ら[PLC]-[メモリオールクリア]を選択します。[メモリオールクリア確認]ダイアログ で、[初期化を実行する]を選択し、[OK]をクリックします。

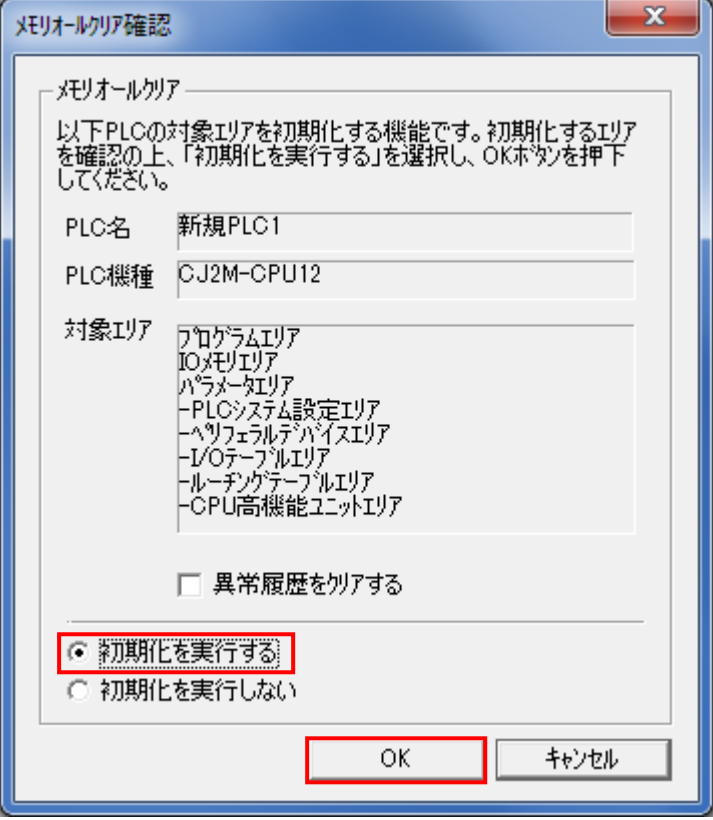

#### <span id="page-46-0"></span>■ 8.2. アイエイアイ製 ROBONET の初期化

アイエイアイ製 ROBONET の初期化方法については、「パソコン対応ソフト 取扱説明書」 (MJ0155)の「16.1 パラメータ(工場出荷時)初期化方法」を参照してください。

## <span id="page-47-0"></span>**9.** 改訂履歴

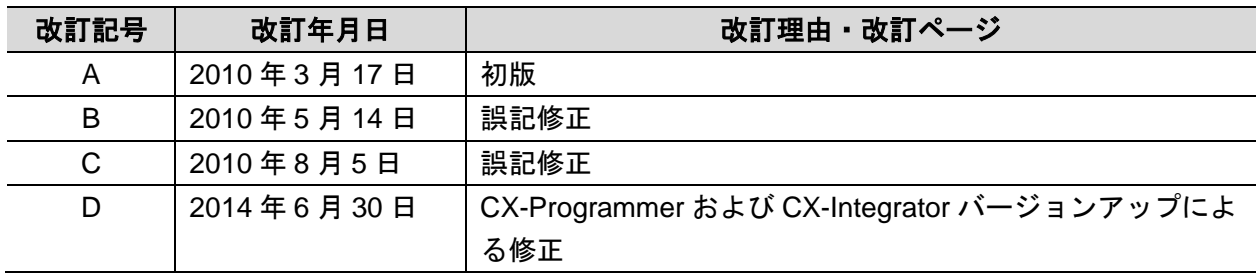

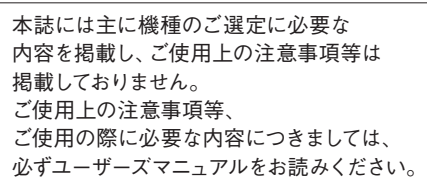

● 本誌に記載の標準価格はあくまで参考であり、確定されたユーザ購入価格を表示したものではありません。

 $\mathsf{r}$ 

- 本誌に記載の標準価格には消費税が含まれておりません。<br>本誌に記載されているアプリケーション事例は参考用ですので、ご採用に際しては機器・装置の機能や安全性を<br>ご確認の上、ご使用ください。<br>本誌に記載のない条件や環境での使用、および原子力制御・鉄道・航空・車両・燃焼装置・医療機器・娯楽機械・安 ●
- 
- ●
- 全機器、その他人命や財産に大きな影響が予測されるなど、特に安全性が要求される用途に使用される際には、当社
- 
- の意図した商品用途の場合や特別の合意がある場合を除き、当社は当社商品に対して一切保証をいたしません。<br>● 本製品の内、外国為替及び外国貿易法に定める輸出許可、承認対象貨物(又は技術)に該当するものを輸出(又は<br>非居住者に提供)する場合は同法に基づく輸出許可、承認(又は役務取引許可)が必要です。
- 

#### オムロン株式会社 インダストリアルオートメーションビジネスカンパニー

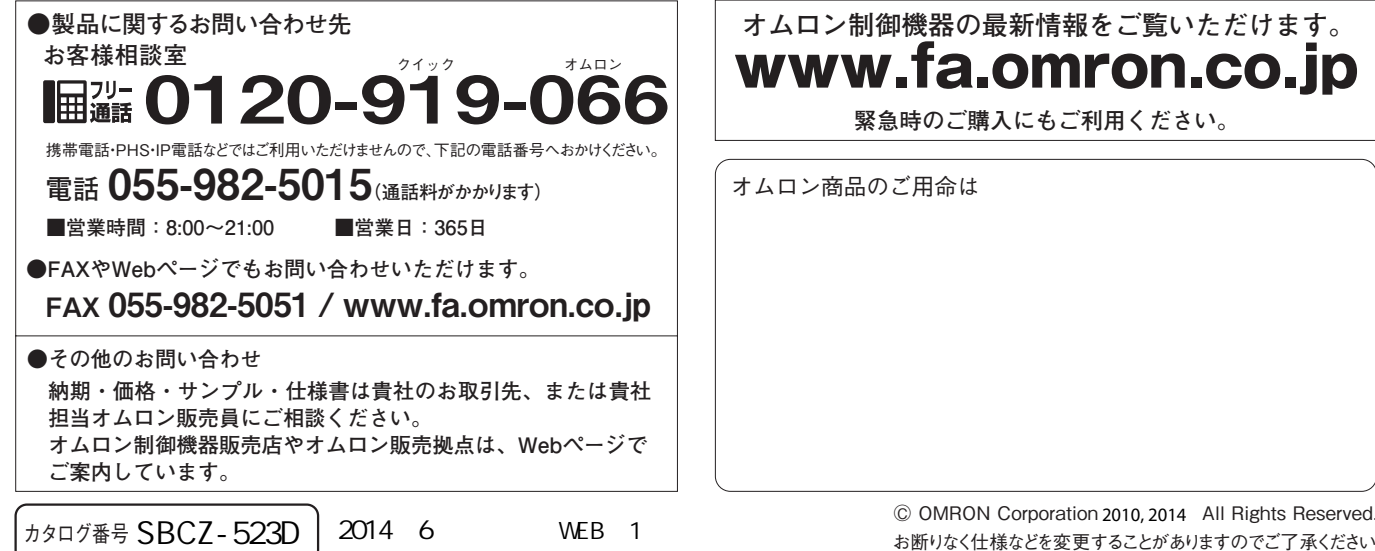

w.fa.omron.co.jp

**緊急時のご購入にもご利用ください。**